# **Arcserve**® **Email Archiving**

# **スタートアップガイド**

## **Arcserve Email Archiving は、2023 年 9 月 29 日 に販売を終了いたしました。**

本資料は、Arcserve Email Archiving で電子メールをアーカイブするための手順を記載したガイドで す。本サービスの概要は以下の製品ポータルサイトにてご案内していますので、ご参照下さい。 ◆ Arcserve Email Archiving / Arcserve Email Archiving Cloud 紹介資料 <https://www.arcserve.com/wp-content/uploads/2020/06/ema-presentation.pdf> Arcserve Email Archiving / Arcserve Email Archiving Cloud カタログ <https://www.arcserve.com/wp-content/uploads/2020/06/ema-products-catalog.pdf> ◆ Arcserve Email Archiving ナレッジ センター [https://documentation.arcserve.com/Arcserve-Email-](https://documentation.arcserve.com/Arcserve-Email-Archiving/available/JPN/Content/Home.htm)[Archiving/available/JPN/Content/Home.htm](https://documentation.arcserve.com/Arcserve-Email-Archiving/available/JPN/Content/Home.htm) ◆ Email Archiving 6.5 Update 1 リリースノート [https://documentation.arcserve.com/Arcserve-Email-](https://documentation.arcserve.com/Arcserve-Email-Archiving/Available/JPN/Bookshelf_Files/HTML/upd1/default.htm)[Archiving/Available/JPN/Bookshelf\\_Files/HTML/upd1/default.htm](https://documentation.arcserve.com/Arcserve-Email-Archiving/Available/JPN/Bookshelf_Files/HTML/upd1/default.htm) Email Archiving テクニカル ドキュメント セット [https://documentation.arcserve.com/Arcserve-Email-](https://documentation.arcserve.com/Arcserve-Email-Archiving/Available/JPN/Content/A_Getting%20Started/Technical_docs.htm)[Archiving/Available/JPN/Content/A\\_Getting%20Started/Technical\\_docs.htm](https://documentation.arcserve.com/Arcserve-Email-Archiving/Available/JPN/Content/A_Getting%20Started/Technical_docs.htm)

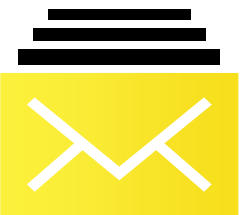

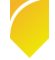

Rev:2.5

#### **改訂履歴**

- 2017 年 10 月 rev1.0 初版
- 2017 年 12 月 rev1.1 6.0 Update 2 反映
- 2018 年 11 月 rev1.2 6.0 Update 4 反映
- 2020 年 06 月 rev2.0 製品名称変更
- 2020年08月 rev2.1 ボリュームの追加と拡張、マイグレーション、メール検索の加筆
- 2020年12月 rev2.2 Arcserve Email Archiving 6.5 Update 1 反映
- 2021 年 02 月 rev2.3 マイグレーション用コマンドの説明を追加
- 2022 年 05 月 rev2.4 バックアップ手順を追加
- 2023 年 10 月 rev2.5 Arcserve Email Archiving 販売終了を追記

# **目次**

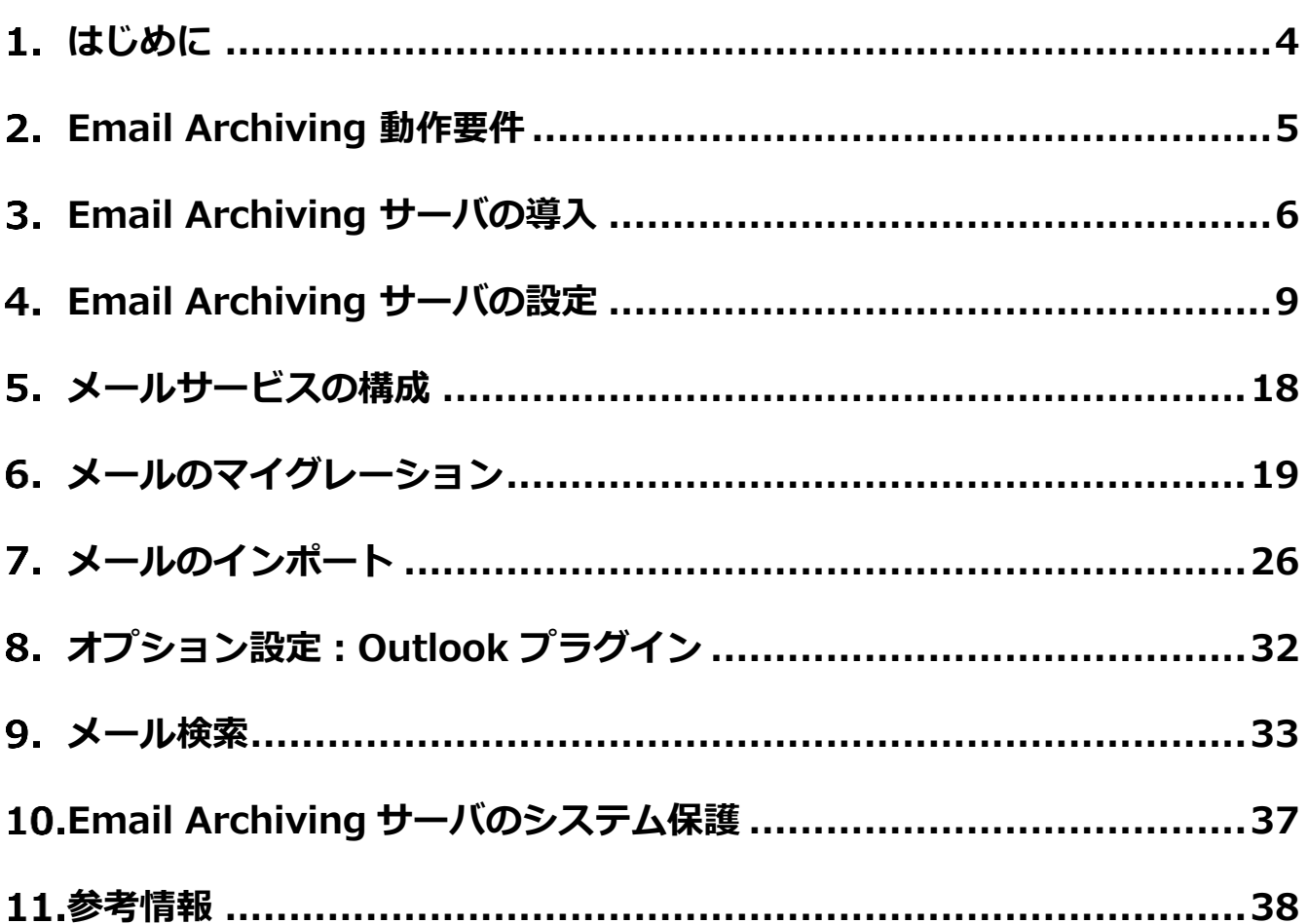

すべての製品名、サービス名、会社名およびロゴは、各社の商標、または登録商標です。

本ガイドは情報提供のみを目的としています。Arcserve は本情報の正確性または完全性に対して一切の責任を負いません。Arcserve は、該当する法律が許す範囲で、いかなる種類の保証(商品性、特定の目的に対する適合性または非侵害に関する黙示の保証を含みます (ただし、これに限定されません))も伴わずに、このドキュメントを「現状有姿で」提供します。Arcserve は、利益損失、投資損失、 事業中断、営業権の喪失、またはデータの喪失など(ただし、これに限定されません)、このドキュメントに関連する直接損害または間 接損害については、Arcserve がその損害の可能性の通知を明示的に受けていた場合であっても一切の責任を負いません。

© 2020 Arcserve (USA), LLC. All rights reserved.

# <span id="page-3-0"></span>**はじめに**

Arcserve® Email Archiving (以降、Email Archiving と表記)は、電子メールを送受信時に収集、 暗号化してアーカイブ(保管)するとともに、電子メールの高速な検索を実現する仮想アプライアン スソフトウェアです。すべての電子メールは改ざんされずに、法規制やコンプライアンスに準拠した 証拠能力のあるデータとして長期保管されます。

Email Archiving Cloud は、Arcserve が運営するクラウドとして Email Archiving の機能を提供す るクラウド サービスです。お客様自身が構築・運用の手間をかけることなく、国内データセンターに 設置された Email Archiving サーバに電子メールをアーカイブできます。

**参考:Email Archiving Cloud スタートアップガイド**

<https://www.arcserve.com/wp-content/uploads/2020/06/emac-startup-guide.pdf>

本資料は、Email Archiving で電子メールをアーカイブするために最低限必要な手順を説明します。

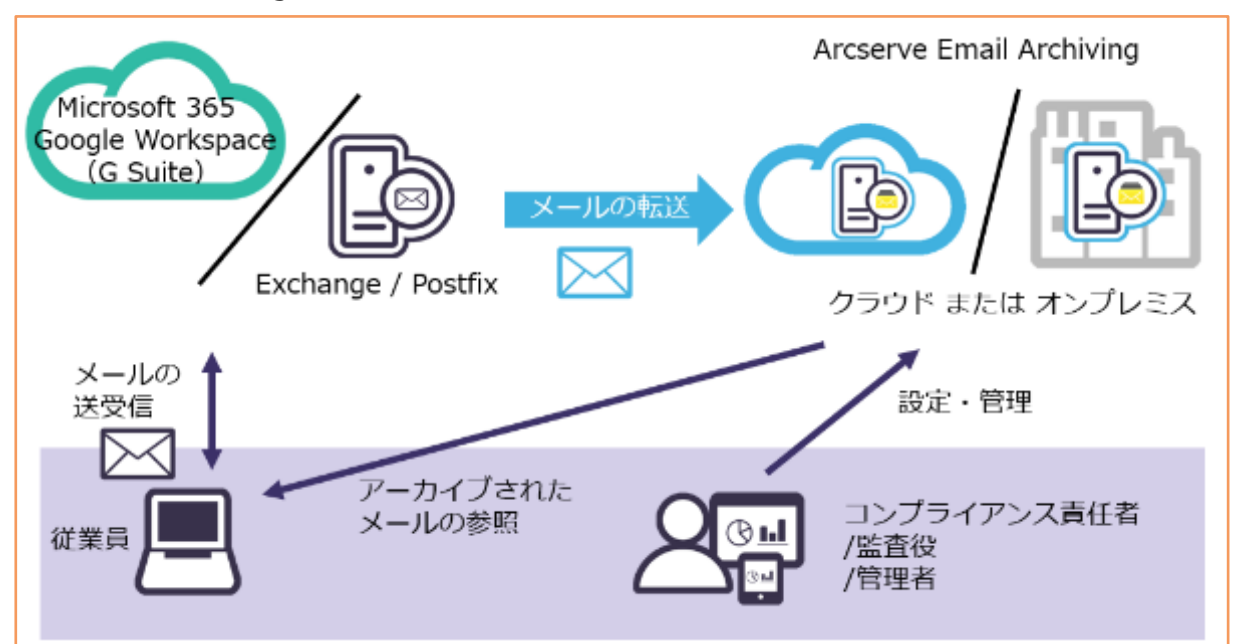

参考 Email Archiving の使用例

※ 利用目的(SSH 端末でのコマンド操作や、SCP/FTP によるファイル アップロードなど)に対応する ツールであれば、本書でご紹介するツール以外の利用も可能です。但し、本書でご紹介している Email Archiving との接続に利用するフリーウェア ツールの、インストール、使用方法などのご質問 には、お答え致しかねます。

# <span id="page-4-0"></span>**Email Archiving 動作要件**

### 2.1 動作要件

[https://support.arcserve.com/s/article/Email-Archiving-Compatibility-](https://support.arcserve.com/s/article/Email-Archiving-Compatibility-Matrix?language=ja)[Matrix?language=ja](https://support.arcserve.com/s/article/Email-Archiving-Compatibility-Matrix?language=ja)

### 2.2 システム要件

- Email Archiving サーバ システム要件 CPU:2.5 GHz 以上のプロセッサを有する 2 論理 CPU を推奨 メモリ:8 GB 以上 ディスク容量:100 GB 以上
- ⚫ 従業員数別のサーバ選定目安 1,000 名以下: メモリ 8GB、2 デュアルコア CPU 1,001~2,500 名:メモリ 12GB、4 デュアルコア CPU 2,501~5,000 名:メモリ 12GB、6 デュアルコア CPU 5,001~10,000 名:メモリ 12GB、8 デュアルコア CPU
- ネットワークポート要件 HTTP/HTTPS:80、443 IMAP/IMAPS:143、993 POP/POPS:110、995 SMTP:25 TLS Secure:587 注: メール サーバが TLS 1.2 / 1.1 などの暗号化を使用して構成されている場合で も、Email Archiving は TLS 1.0 でのみ通信します。 SSL: Secure 465 SSH ポート:22 LDAP:389

# <span id="page-5-0"></span>**Email Archiving サーバの導入**

# 3.1 ダウンロード

お客様の環境に応じて仮想アプライアンスをダウンロードしてください。

### **[Arcserve Email Archiving 6.5 ダウンロード リンク]**

[https://support.arcserve.com/s/article/Arcserve-Email-Archiving-6-5-Update-1-](https://support.arcserve.com/s/article/Arcserve-Email-Archiving-6-5-Update-1-Download-Link?language=ja) [Download-Link?language=ja](https://support.arcserve.com/s/article/Arcserve-Email-Archiving-6-5-Update-1-Download-Link?language=ja)

## 3.2 展開

以下を参考に VMware、Hyper-V、Azure の仮想マシンを展開します。

## **[Email Archiving の展開方法]**

[https://documentation.arcserve.com/Arcserve-Email-](https://documentation.arcserve.com/Arcserve-Email-Archiving/Available/JPN/Bookshelf_Files/HTML/dep/default.htm#deploy_email_archiving.htm)

[Archiving/Available/JPN/Bookshelf\\_Files/HTML/dep/default.htm#deploy\\_email\\_archiv](https://documentation.arcserve.com/Arcserve-Email-Archiving/Available/JPN/Bookshelf_Files/HTML/dep/default.htm#deploy_email_archiving.htm) [ing.htm](https://documentation.arcserve.com/Arcserve-Email-Archiving/Available/JPN/Bookshelf_Files/HTML/dep/default.htm#deploy_email_archiving.htm)

## 3.3 初期設定

仮想マシンを展開後、コンソール画面に IP アドレスが表示されます。

Helcome to Arcserve Email Archiving. To complete your configuration please go to this IP address in<br>any browser 192.168.1.10 ∐dparchiving login:

表示された IP アドレスをブラウザに入力し初期設定を開始します。詳細な手順については、

## 以下の URL をご確認下さい。

## **[Email Archiving へのアクセスの構成]**

[https://documentation.arcserve.com/Arcserve-Email-](https://documentation.arcserve.com/Arcserve-Email-Archiving/Available/JPN/Bookshelf_Files/HTML/dep/default.htm#GS_config_email_archiving.htm)

[Archiving/Available/JPN/Bookshelf\\_Files/HTML/dep/default.htm#GS\\_config\\_email\\_ar](https://documentation.arcserve.com/Arcserve-Email-Archiving/Available/JPN/Bookshelf_Files/HTML/dep/default.htm#GS_config_email_archiving.htm) [chiving.htm](https://documentation.arcserve.com/Arcserve-Email-Archiving/Available/JPN/Bookshelf_Files/HTML/dep/default.htm#GS_config_email_archiving.htm)

# arcserve

## 3.4 コンソールから Email Archiving サーバヘログイン

Email Archiving サーバのローカル コンソールに、ログインします。デフォルトのユーザ 名、パスワードは以下の通りです。

ユーザ名:**udp\_admin**

パスワード:**sa@#\$43** (パスワードはログイン後変更することを強くお勧めします。)

- ※ 起動直後は、キーボードの配列は英語になっています。日本語キーボードでは以下を入 力すると記 号の入力ができます。
	- @ (Shift+2)
	- # (Shift+3)
	- $$$  (Shift+4)

キーボード配列を日本語配列で使用する場合は、Tera Term などの日本語キーボード配 列をサポートする端末からログオンすることで日本語配列が利用可能です

## 3.5 ネットワーク設定

Email Archiving は、デフォルトで DHCP から IP アドレスを取得します。IP アドレスはハ イパーバイザ側のコンソールや、ローカルコンソール上で 「ip a」または「sudo ifconfig」 コマンドで確認できます。固定 IP アドレスに変更する方法は以下を 参照ください。

### **[展開後に DHCP を固定 IP アドレスに変更する]**

[https://documentation.arcserve.com/Arcserve-Email-](https://documentation.arcserve.com/Arcserve-Email-Archiving/Available/JPN/Bookshelf_Files/HTML/dep/default.htm#deploy_hyperv_ts.htm)

[Archiving/Available/JPN/Bookshelf\\_Files/HTML/dep/default.htm#deploy\\_hyperv\\_ts.ht](https://documentation.arcserve.com/Arcserve-Email-Archiving/Available/JPN/Bookshelf_Files/HTML/dep/default.htm#deploy_hyperv_ts.htm) [m](https://documentation.arcserve.com/Arcserve-Email-Archiving/Available/JPN/Bookshelf_Files/HTML/dep/default.htm#deploy_hyperv_ts.htm)

## 3.6 サーバ名の変更

デフォルトのサーバ名は「udparchiving」です。ホスト名の変更方法は以下を参照くださ い。

### **[Email Archiving サーバのホスト名を変更する方法]**

[https://documentation.arcserve.com/Arcserve-Email-](https://documentation.arcserve.com/Arcserve-Email-Archiving/Available/JPN/Bookshelf_Files/HTML/adm/default.htm#ArchAdmin/modify_arch_host_name.htm)

[Archiving/Available/JPN/Bookshelf\\_Files/HTML/adm/default.htm#ArchAdmin/modify\\_](https://documentation.arcserve.com/Arcserve-Email-Archiving/Available/JPN/Bookshelf_Files/HTML/adm/default.htm#ArchAdmin/modify_arch_host_name.htm)

[arch\\_host\\_name.htm](https://documentation.arcserve.com/Arcserve-Email-Archiving/Available/JPN/Bookshelf_Files/HTML/adm/default.htm#ArchAdmin/modify_arch_host_name.htm)

# 3.7 ブラウザから Email Archiving サーバヘログイン

ブラウザを起動し、ホスト名または IP アドレスを入力し接続します。

「スーパー管理者」で再ログインし設定を行います。

### ユーザ名:**superadmin@archiver**

パスワード:**sa@#\$43** (パスワードはログイン後変更することを強くお勧めします。) スーパー管理者で、Email Archiving の設定を行います。

## **[Super Admin としての Arcserve Email Archiving の使用]**

[https://documentation.arcserve.com/Arcserve-Email-](https://documentation.arcserve.com/Arcserve-Email-Archiving/Available/JPN/Bookshelf_Files/HTML/adm/default.htm#ArchAdmin/super_admin.htm)

[Archiving/Available/JPN/Bookshelf\\_Files/HTML/adm/default.htm#ArchAdmin/super\\_a](https://documentation.arcserve.com/Arcserve-Email-Archiving/Available/JPN/Bookshelf_Files/HTML/adm/default.htm#ArchAdmin/super_admin.htm) [dmin.htm](https://documentation.arcserve.com/Arcserve-Email-Archiving/Available/JPN/Bookshelf_Files/HTML/adm/default.htm#ArchAdmin/super_admin.htm)

# 3.8 バージョンの確認

Email Archiving のバージョン確認方法は、ブラウザのコンソール画面より確認できます。 画面右上の Super Admin のプルダウンメニューから [アップデートを確認する]をクリック します。

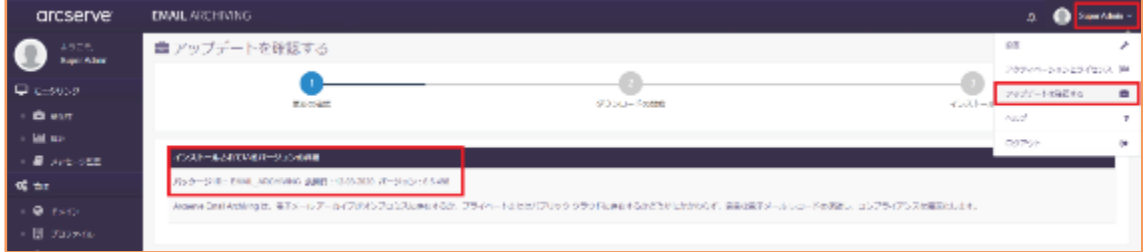

※こちらの画面からアップデートを適用することもできます。

# **Email Archiving サーバの設定**

<span id="page-8-1"></span><span id="page-8-0"></span>メッセージ(メール)を受け取るため Email Archiving サーバの初期設定が必要です。

### 4.1 ボリュームの拡張及び追加の検討

仮想アプライアンスとして展開した直後の、環境毎のストレージ容量は

[VMware](http://documentation.arcserve.com/Arcserve-Email-Archiving/Available/JPN/Bookshelf_Files/HTML/dep/default.htm#deploy_config_vmware_setup.htm) 16GB

[Hyper-V](http://documentation.arcserve.com/Arcserve-Email-Archiving/Available/JPN/Bookshelf_Files/HTML/dep/default.htm#deploy_config_hyperv_setup_2008.htm) 16GB

Microsoft [Azure](http://documentation.arcserve.com/Arcserve-Email-Archiving/Available/JPN/Bookshelf_Files/HTML/dep/default.htm#deploy_conf_Azure_Add_VHD.htm) 20GB

となり、システムデータを除くとメールアーカイブに利用可能な容量は 10GB 未満です。

デフォルトでは "/" (ルート) ボリュームのみが認識されており、このボリュームは 15TB まで拡張可能です。また、"/archiving" ボリュームを追加し 64TB まで拡張できます。

ただし、アーカイブ先として利用できるボリュームは、1 つのみです。 "/" と、"/archiving" を合算して使用することもできません。そのため、Email Archiving がアーカイブできる最大 容量は 64TB になります。

10GB 以上、15TB 未満の容量を使用する場合は、展開先ハイパーバイザの空き容量の範囲で 最大 15TB まで容量を拡張し、メールアーカイブの保存先領域として利用できます。 例えば、仮想アプライアンス環境に 200GB の仮想ハード ディスクを追加 / 関連付けするこ とで、既存のアーカイブ先容量を 200GB 拡張することができます。 ディスク容量を 15TB まで拡張しながら運用する場合は、4.1.1 [ボリュームの拡張手順](#page-9-0) を参 照します。

将来的に、メールアーカイブ容量が 15TB を超えることが想定される場合には、事前に仮想 アプライアンス内で認識するボリュームを追加することで、展開先ハイパーバイザの空き容 量の範囲で最大 64TB までサイズを拡張しながら運用することができます。 仮想ディスクを追加し 64TB までメールをアーカイブするには、4.1.2 [ボリュームの追加手順](#page-11-0) を参照します。

**注意:**ルート ディスクに 50 GB を超えるデータがある場合、新しいボリュームを追加でき ません。この場合、新しいボリュームを追加するには、Arcserve サポート にお問い合わせく ださい。

また**、**仮想アプライアンス内でアーカイブ先として利用可能なボリューム追加は 1 回だけで す。その際に、既存のメールアーカイブデータが "/" ボリュームから "/archiving" ボリュー ムへ移動されます。

### **4.1.1 ボリュームの拡張手順**

1. Super Admin でログインし、左ペインの [モニタリング] ー [健全性] を選択し[スト― レージ]から現在のディスク容量を確認します。

<span id="page-9-0"></span>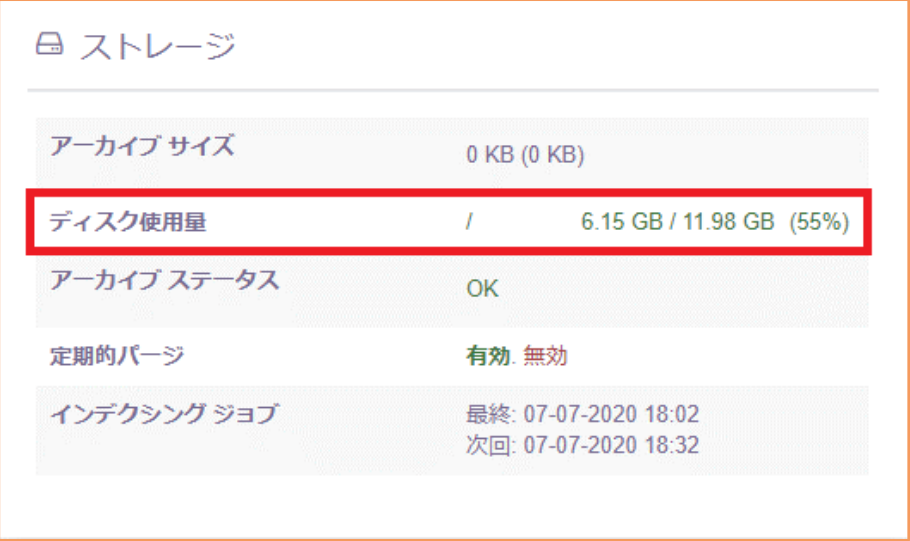

2. Email Archiving へ仮想ディスクを追加するために、左ペインの [管理] ― [設定] の [シ ステムコントロール] から、[■サーバのシャットダウン] をクリックし仮想マシンをシ ャットダウンします。

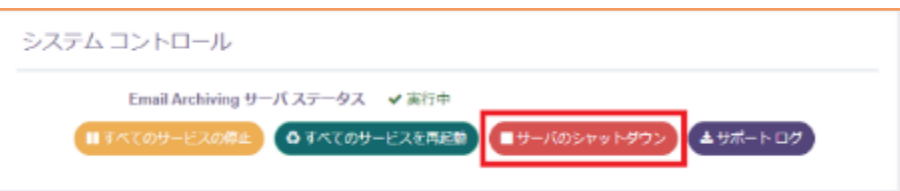

仮想マシン停止後、この仮想マシンに仮想ハード ディスクを追加し、仮想マシンを起動 します。追加したディスク数・容量に応じ、アーカイブ先のストレージサイズを拡張で きます。

3. Super Admin でログインし、左ペインの [管理] ― [設定] の [ストレージ] からボリュ ームの拡張の [ディスクのチェック] をクリックします。

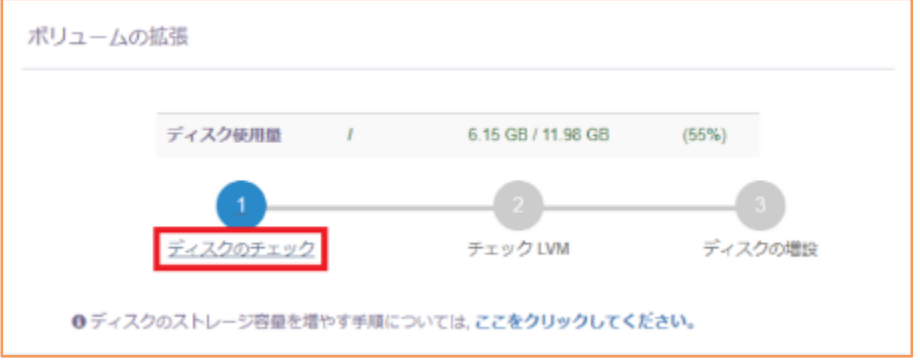

4. ディスクのチェックが終了し [✓利用可能] を確認したら、次に [チェック LVM] をクリ ックします。

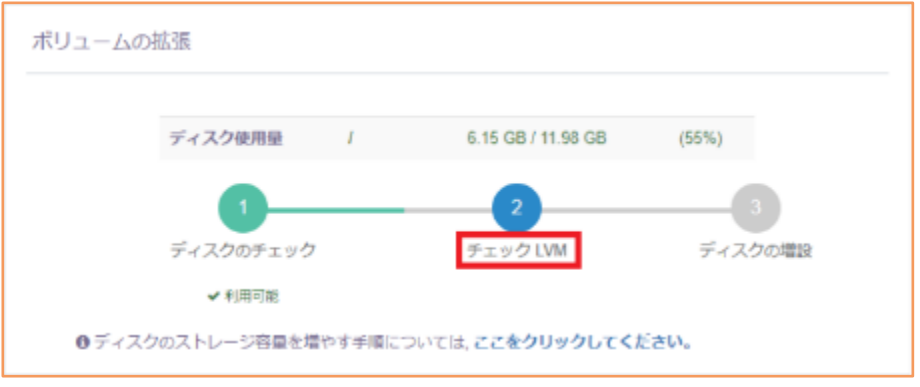

5. チェック LVM が終了し [√利用可能] を確認したら、最後に [ディスクの増設] をクリッ クします。

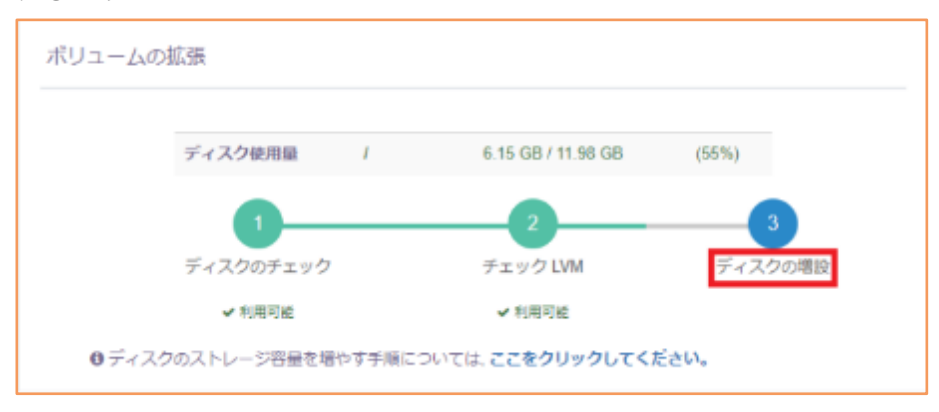

6. ポップアップでディスクが正常に増設されたことを確認できます。

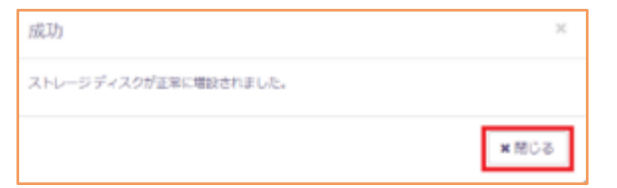

7. [×閉じる] を押して作業終了です。複数仮想ディスクを追加した場合は、再度 [ディスク のチェック] から作業を繰り返します。

### <span id="page-11-0"></span>**4.1.2 ボリュームの追加手順**

アーカイブデータサイズが将来 15TB を超えることが予想される場合は、初期設定時にボリ ュームの追加を行い "/archiving" 領域を作成することをお薦めします。この領域は最大 64TB まで仮想ディスクを追加しボリューム拡張することができます。ここでは Email Archiving に仮想ディスクを追加し、ボリュームの追加を行う手順を説明します。 ※新しいボリュームは 1 回だけ追加できます。その後「新しいボリュームの追加]ボタンは 無効化されます。

1. Super Admin でログインし、左ペインの [モニタリング] ー [健全性] を選択し[スト― レージ]から現在のディスク容量を確認します。

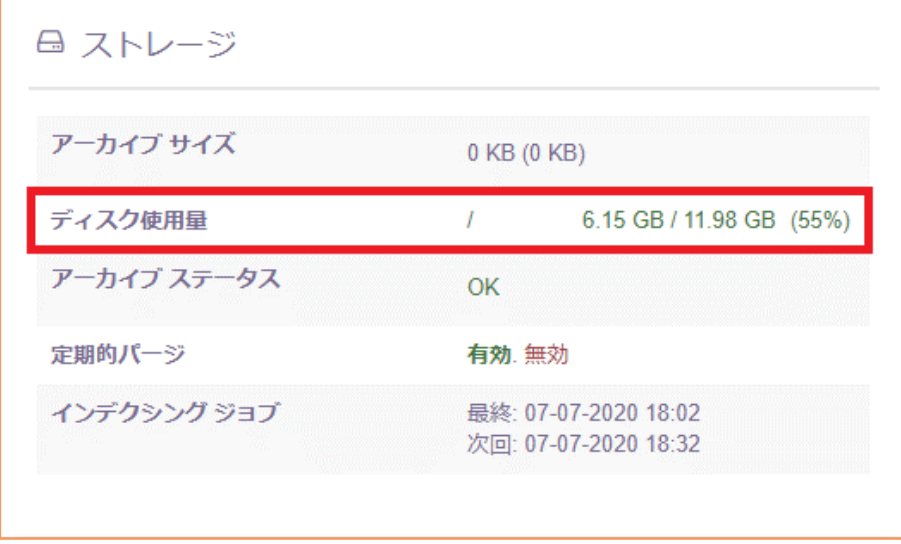

2. Email Archiving へ仮想ディスクを追加するために、左ペインの [管理] ― [設定] の [シ ステムコントロール] から、[■サーバのシャットダウン] をクリックし仮想マシンをシ ャットダウンします。

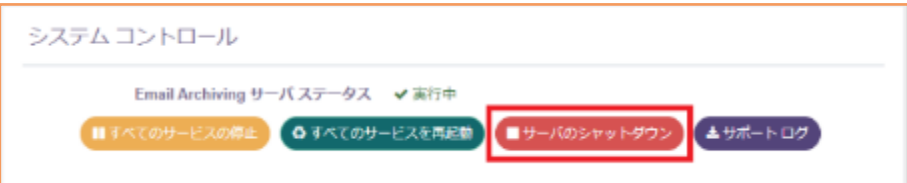

仮想マシン停止後、この仮想マシンに仮想ハード ディスクを追加し、仮想マシンを起動 します。

3. Super Admin でログインし、左ペインの [管理] ― [設定] の [ストレージ] から [ボリ ュームの追加] をクリックします。

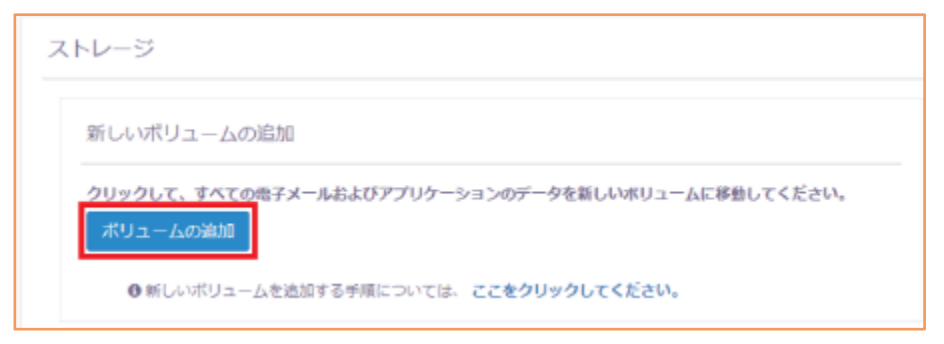

4. データを移動するかの確認のポップアップが表示されるので、[はい]をクリックします。

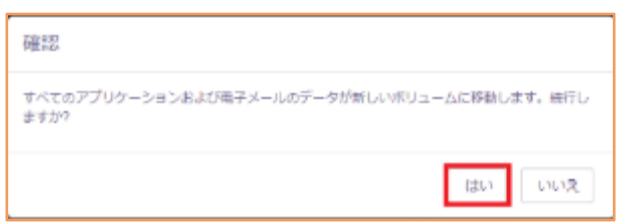

**注意:**運用開始後、この操作を行うと、データの移行時間も考慮する必要があります。 この操作の間、アーカイブサービスが一時停止され、ユーザからのアクセスもブロック されます。

5. ボリュームの追加が終了すると、ポップアップが表示され "/archiving" ボリュームが追 加されたことを確認し [閉じる] をクリックします。

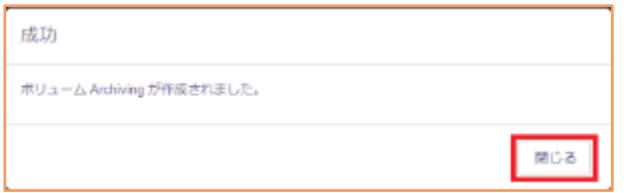

6. ボリュームが追加されると、[ボリュームの追加] ボタンが押せなくなり、ボリュームの 拡張 に "/Archiving" ディレクトリが追加されたことが確認できます。

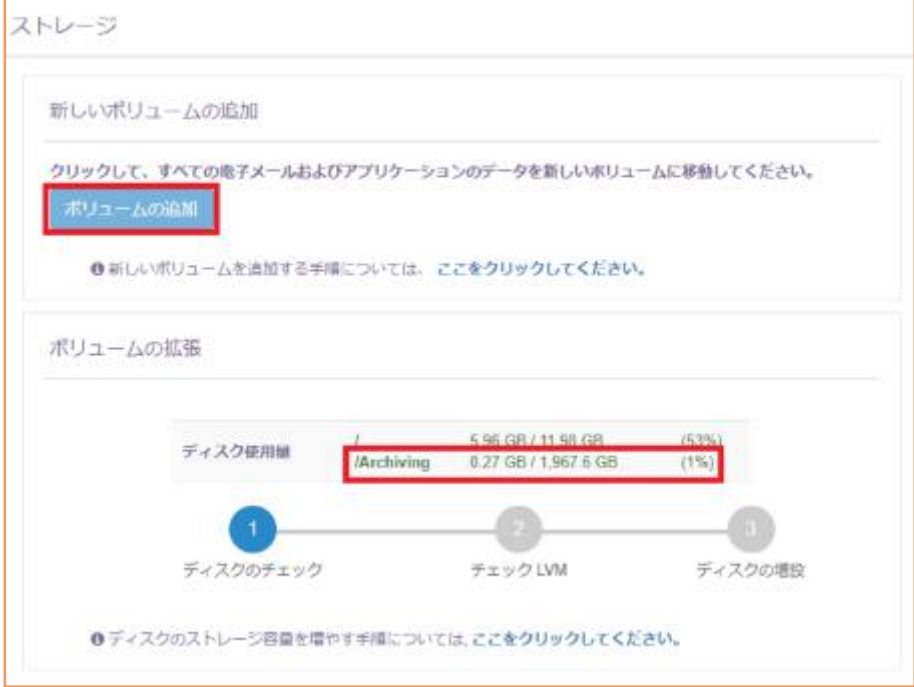

仮想ディスクを複数追加している場合は、ボリューム拡張用に割り当てることもできま す。[ボリュームの拡張] の [ディスクのチェック]で、追加した仮想ディスク毎にこの作 業を繰り返します。

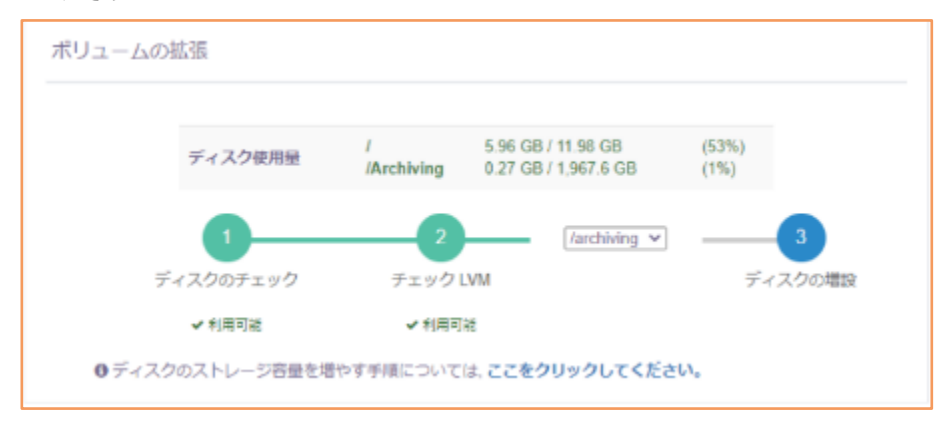

## 4.2 ドメインの追加

管理対象のドメインを追加します。

### **[メール サーバのドメインを入力]**

[https://documentation.arcserve.com/Arcserve-Email-](https://documentation.arcserve.com/Arcserve-Email-Archiving/Available/JPN/Bookshelf_Files/HTML/dep/default.htm#config_mail_server_domain.htm)

[Archiving/Available/JPN/Bookshelf\\_Files/HTML/dep/default.htm#config\\_mail\\_server\\_](https://documentation.arcserve.com/Arcserve-Email-Archiving/Available/JPN/Bookshelf_Files/HTML/dep/default.htm#config_mail_server_domain.htm) [domain.htm](https://documentation.arcserve.com/Arcserve-Email-Archiving/Available/JPN/Bookshelf_Files/HTML/dep/default.htm#config_mail_server_domain.htm)

※ Email Archiving は登録されたドメイン名(複数設定可能です)をキーにメールヘッダを 検索し、ここで登録したドメインが送受信アドレスに含まれる場合のみ検索結果として 表示します。 アーカイブ後に表示されないメールがある場合は、メールの送受信アドレスのいずれか に登録ドメインが含まれるか確認します。送受信アドレス両方のドメインが未登録で も、Email Archiving はドメイン名に関わらず受信した全てのメールをアーカイブしてい るので、未登録ドメインを追加するだけで検索結果として表示できるようになります。

スーパー管理者は Email Archiving サーバ の最高権利を有するユーザです、複数のドメイン の管理を行うことができます。

15

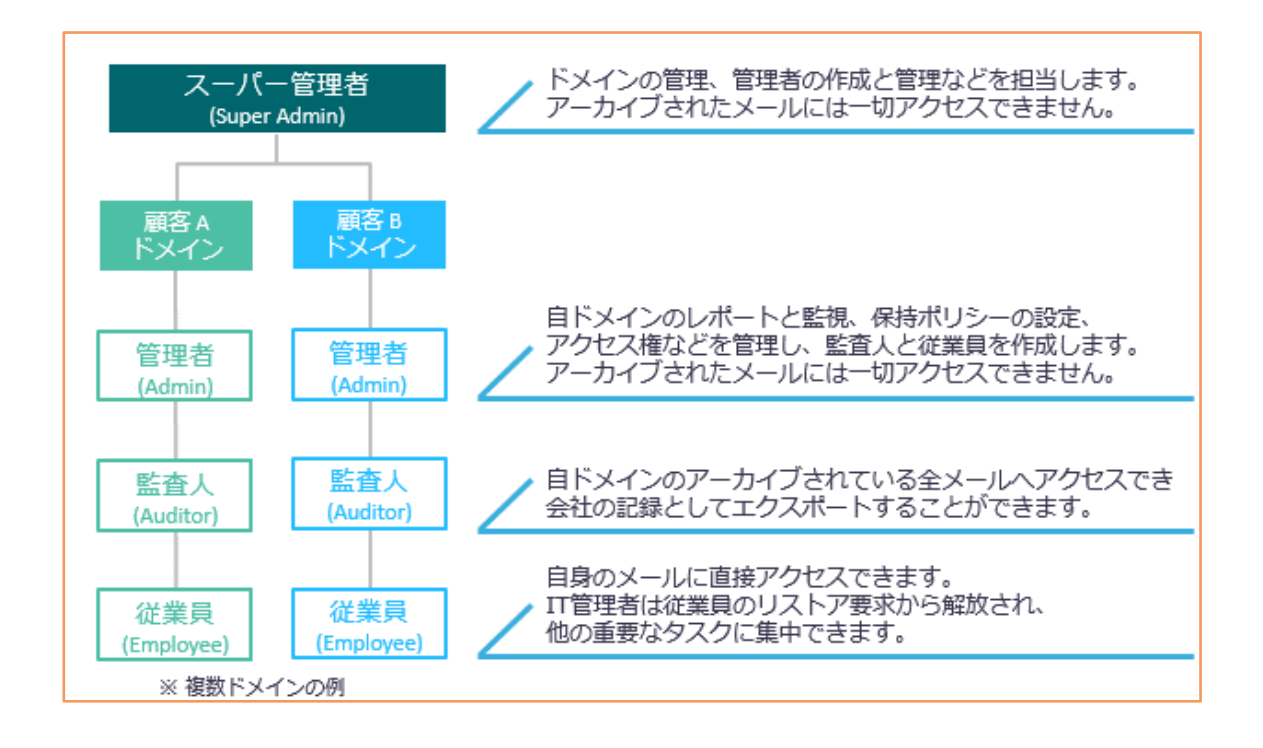

# <span id="page-15-0"></span>4.3 プロファイルの作成

メールアーカイブ対象とするドメインを管理者のプロファイルに追加します。1つ以上の複 数ドメインを割り当てることもできます。

## **[各ドメインのプロファイルの追加]**

[https://documentation.arcserve.com/Arcserve-Email-](https://documentation.arcserve.com/Arcserve-Email-Archiving/Available/JPN/Bookshelf_Files/HTML/dep/default.htm#config_mail_server_profile.htm)

Archiving/Available/JPN/Bookshelf\_Files/HTML/dep/default.htm#config\_mail\_server [profile.htm](https://documentation.arcserve.com/Arcserve-Email-Archiving/Available/JPN/Bookshelf_Files/HTML/dep/default.htm#config_mail_server_profile.htm)

# <span id="page-15-1"></span>4.4 管理者の作成

4.3 [プロファイルの作成で](#page-15-0)作成したプロファイルを管理するための管理者を作成します。

## **[各ドメインにアーカイブ管理者を作成]**

[https://documentation.arcserve.com/Arcserve-Email-](https://documentation.arcserve.com/Arcserve-Email-Archiving/Available/JPN/Bookshelf_Files/HTML/dep/default.htm#config_mail_server_administrator.htm)

[Archiving/Available/JPN/Bookshelf\\_Files/HTML/dep/default.htm#config\\_mail\\_server\\_](https://documentation.arcserve.com/Arcserve-Email-Archiving/Available/JPN/Bookshelf_Files/HTML/dep/default.htm#config_mail_server_administrator.htm) [administrator.htm](https://documentation.arcserve.com/Arcserve-Email-Archiving/Available/JPN/Bookshelf_Files/HTML/dep/default.htm#config_mail_server_administrator.htm)

## 4.5 その他の設定

アーカイビング対象の保持期間やアラートの電子メール設定など必要な項目設定を実施しま す。また、アーカイビング用のディスクの追加やサービスおよびサーバの再起動もこの画面 で行うことができます。

### **[設定の管理]**

[https://documentation.arcserve.com/Arcserve-Email-](https://documentation.arcserve.com/Arcserve-Email-Archiving/Available/JPN/Bookshelf_Files/HTML/adm/default.htm#ArchAdmin/super_admin_manage_configuration.htm)[Archiving/Available/JPN/Bookshelf\\_Files/HTML/adm/default.htm#ArchAdmin/super\\_a](https://documentation.arcserve.com/Arcserve-Email-Archiving/Available/JPN/Bookshelf_Files/HTML/adm/default.htm#ArchAdmin/super_admin_manage_configuration.htm) [dmin\\_manage\\_configuration.htm](https://documentation.arcserve.com/Arcserve-Email-Archiving/Available/JPN/Bookshelf_Files/HTML/adm/default.htm#ArchAdmin/super_admin_manage_configuration.htm)

## 4.6 監査人および従業員の追加

「スーパー管理者」をログアウトし、4.4 [管理者の作成で](#page-15-1)作成した管理者の「電子メール ア ドレス」と「パスワード」で再度ログインして、監査人および従業員を追加します。追加完 了後、作成したそれぞれの役割をユーザに割り当てます。

### **[ユーザの管理]**

[https://documentation.arcserve.com/Arcserve-Email-](https://documentation.arcserve.com/Arcserve-Email-Archiving/Available/JPN/Bookshelf_Files/HTML/adm/default.htm#ArchAdmin/administrator_manage_user.htm)

[Archiving/Available/JPN/Bookshelf\\_Files/HTML/adm/default.htm#ArchAdmin/adminis](https://documentation.arcserve.com/Arcserve-Email-Archiving/Available/JPN/Bookshelf_Files/HTML/adm/default.htm#ArchAdmin/administrator_manage_user.htm) [trator\\_manage\\_user.htm](https://documentation.arcserve.com/Arcserve-Email-Archiving/Available/JPN/Bookshelf_Files/HTML/adm/default.htm#ArchAdmin/administrator_manage_user.htm)

## **[グループの管理]**

グループの作成とグループマネージャーの割り当てができます。グループマネージャーは、 グループメンバのメールを検索し表示できます。

[https://documentation.arcserve.com/Arcserve-Email-](https://documentation.arcserve.com/Arcserve-Email-Archiving/Available/JPN/Bookshelf_Files/HTML/adm/default.htm#ArchAdmin/administrator_manage_groups.htm)[Archiving/Available/JPN/Bookshelf\\_Files/HTML/adm/default.htm#ArchAdmin/adminis](https://documentation.arcserve.com/Arcserve-Email-Archiving/Available/JPN/Bookshelf_Files/HTML/adm/default.htm#ArchAdmin/administrator_manage_groups.htm) [trator\\_manage\\_groups.htm](https://documentation.arcserve.com/Arcserve-Email-Archiving/Available/JPN/Bookshelf_Files/HTML/adm/default.htm#ArchAdmin/administrator_manage_groups.htm)

### **[LDAP の管理]**

Active Directory と LDAP プロトコルで接続できます。Exchange や Exchange Online 環境 で配布グループを使用したグループ作成する場合は必須です。

[https://documentation.arcserve.com/Arcserve-Email-](https://documentation.arcserve.com/Arcserve-Email-Archiving/Available/JPN/Bookshelf_Files/HTML/adm/default.htm#ArchAdmin/administrator_manage_ldap.htm)

[Archiving/Available/JPN/Bookshelf\\_Files/HTML/adm/default.htm#ArchAdmin/adminis](https://documentation.arcserve.com/Arcserve-Email-Archiving/Available/JPN/Bookshelf_Files/HTML/adm/default.htm#ArchAdmin/administrator_manage_ldap.htm)

[trator\\_manage\\_ldap.htm](https://documentation.arcserve.com/Arcserve-Email-Archiving/Available/JPN/Bookshelf_Files/HTML/adm/default.htm#ArchAdmin/administrator_manage_ldap.htm)

Arcserve Email Archiving スタートアップガイド

# **メールサービスの構成**

<span id="page-17-0"></span>Email Archiving がメールのアーカイブするために、メール サービス側で転送設定を行う必要があり ます。手順はメールサービスごとに異なります。以下のマニュアルをご覧ください。

### **[Microsoft Exchange 2013, 2016 および 2019 の構成]**

Microsoft Exchange 2013 以降では、 コンプライアンスの管理にて「ジャーナル ルールの追加」お よびメール フローにて「コネクタの追加」の2つを設定するだけで簡単に設定を完了できます。 [https://documentation.arcserve.com/Arcserve-Email-](https://documentation.arcserve.com/Arcserve-Email-Archiving/Available/JPN/Bookshelf_Files/HTML/dep/default.htm#config_ms_exchange_2013_2016.htm)[Archiving/Available/JPN/Bookshelf\\_Files/HTML/dep/default.htm#config\\_ms\\_exchange\\_2013](https://documentation.arcserve.com/Arcserve-Email-Archiving/Available/JPN/Bookshelf_Files/HTML/dep/default.htm#config_ms_exchange_2013_2016.htm) [\\_2016.htm](https://documentation.arcserve.com/Arcserve-Email-Archiving/Available/JPN/Bookshelf_Files/HTML/dep/default.htm#config_ms_exchange_2013_2016.htm)

### **[Microsoft Exchange 2010 の構成]**

[https://documentation.arcserve.com/Arcserve-Email-](https://documentation.arcserve.com/Arcserve-Email-Archiving/Available/JPN/Bookshelf_Files/HTML/dep/default.htm#config_ms_exchange_2010.htm)[Archiving/Available/JPN/Bookshelf\\_Files/HTML/dep/default.htm#config\\_ms\\_exchange\\_2010](https://documentation.arcserve.com/Arcserve-Email-Archiving/Available/JPN/Bookshelf_Files/HTML/dep/default.htm#config_ms_exchange_2010.htm) [.htm](https://documentation.arcserve.com/Arcserve-Email-Archiving/Available/JPN/Bookshelf_Files/HTML/dep/default.htm#config_ms_exchange_2010.htm)

### **[Postfix の構成]**

[https://documentation.arcserve.com/Arcserve-Email-](https://documentation.arcserve.com/Arcserve-Email-Archiving/Available/JPN/Bookshelf_Files/HTML/dep/default.htm#config_postfix.htm)[Archiving/Available/JPN/Bookshelf\\_Files/HTML/dep/default.htm#config\\_postfix.htm](https://documentation.arcserve.com/Arcserve-Email-Archiving/Available/JPN/Bookshelf_Files/HTML/dep/default.htm#config_postfix.htm)

### **[G Suite の構成]**

[https://documentation.arcserve.com/Arcserve-Email-](https://documentation.arcserve.com/Arcserve-Email-Archiving/Available/JPN/Bookshelf_Files/HTML/dep/default.htm#config_google_mail.htm)[Archiving/Available/JPN/Bookshelf\\_Files/HTML/dep/default.htm#config\\_google\\_mail.htm](https://documentation.arcserve.com/Arcserve-Email-Archiving/Available/JPN/Bookshelf_Files/HTML/dep/default.htm#config_google_mail.htm)

### **[Microsoft Office 365 の構成]**

[https://documentation.arcserve.com/Arcserve-Email-](https://documentation.arcserve.com/Arcserve-Email-Archiving/Available/JPN/Bookshelf_Files/HTML/dep/default.htm#config_ofc365.htm)[Archiving/Available/JPN/Bookshelf\\_Files/HTML/dep/default.htm#config\\_ofc365.htm](https://documentation.arcserve.com/Arcserve-Email-Archiving/Available/JPN/Bookshelf_Files/HTML/dep/default.htm#config_ofc365.htm)

4. Email Archiving [サーバの設定、](#page-8-0)および 5. [メールサービスの構成が](#page-17-0)完了すると、自動的に Email Archiving サーバにすべての送受信メールが保存されます。

Arcserve Email Archiving スタートアップガイド

# **メールのマイグレーション**

<span id="page-18-0"></span>Email Archiving の導入以前に送受信した過去メールを Email Archiving に一括でインポートするに は、「マイグレーション ユーティリティ」を使用します。このユーティリティ でアーカイブ可能な 過去メールのファイルフォーマットは PST、EML、MBOX の 3 種類です。 これらの複数ファイルを 1 ファイルにまとめた tar 拡張子や、これらのファイルを圧縮した ZIP、tar.gz 拡張子ファイルを Email Archiving は自動展開してアーカイブすることができます。

マイグレーションを行うには Email Archiving のスーパー管理者(Super Admin)アカウントが必 要です。マイグレーションは以下の流れで利用します。

- ① スーパー管理者権限で管理端末にログイン
- ② FTP ツールでファイルを指定ディレクトリにアップロード
- ③ 管理端末上でマイグレーション ユーティリティを起動

ここでは、マイグレーション ユーティリティ利用時の注意点や検討事項、操作手順をご説明します。

#### 6.1 マイグレーションに必要なツール

マイグレーション ユーティリティの起動とファイルのアップロードには SSH を利用した管理 ツールが必要です。例えば「Tera Term」を利用すれば、SSH 端末としてスーパー管理者権 限でログインし Email Archiving 上でマイグレーション ユーティリティを起動でき、同じ 「Tera Term」の「SSH SCP」機能で、pst, mbox, zip, tar, tar.gz, eml ファイルのアップ ロードも実施できます。

### 6.2 マイグレーション作業領域の確認

ファイルのアップロード先ディレクトリは、ボリュームの追加状況によって変わります。ボ リュームの追加については、4.1 [ボリュームの拡張及び追加の検討を](#page-8-1)参照し検討してくださ い。

- ⚫ ボリューム**追加前**のデフォルトのアップロード先は、Email Archiving インスタンス内 の、**/var/fas/www/migration/** ディレクトリとなります。
- ⚫ ボリューム**追加後**のアップロード先は、Email Archiving インスタンス内の、 **/archiving/migration/** ディレクトリとなります。

Arcserve Email Archiving スタートアップガイド

## 6.3 マイグレーション利用時の注意事項

#### **注 1:**

ボリューム追加後は、過去メールファイルのアップロード先、マイグレーション ユーティリ ティが使用する一時領域、メールアーカイブの保存先などユーザデータの保存先は自動的に "/archiving" ボリューム内に変更されます。

ボリューム追加後は、"/var/fas/www/migration/" にはアップロードしないでください。こ のディレクトリにアップロードしてもマイグレーションは実施されません。

#### **注2:**

pst, zip, tar, tar.gz のような圧縮ファイルからマイグレーションする場合、アップロードし た圧縮済ファイル容量、圧縮ファイルの展開先容量、さらにファイルから取り込まれた過去 メールのアーカイブ先容量の確保が必要です。マイグレーション ユーティリティはアーカイ ブが完了したファイルの削除確認メッセージを表示し、確認後にファイルを削除する動作と なります。また、アップロードしたディレクトリ配下に、/Failed ディレクトリを作成し、メ ールデータの不良や重複したメールデータを移動します。

**注 3:**

マイグレーション ユーティリティは、"日本語ファイル名".pst、"メール件名.eml"の形式のよ うな日本語名のメールデータからもアーカイブすることができます。但し、Email Archiving は Debian Linux ベースの仮想アプライアンスで動作するため、仕様により日本語文字を改行 コードと誤認識し、正しくファイルを読み取れない場合があります。このような状況を避け るには、過去メールデータが保存される日本語ファイル名は予め半角英数文字で作成してお くことをお勧めします。

**注 4:**

-M <デスティネーション ディレクトリ> オプションを利用して正常に処理されたファイルを 指定されたディレクトリに移動させることができます。マイグレーション中の容量不足が懸 念される場合は、4.1 [ボリュームの拡張及び追加の検討を](#page-8-1)ご確認いただき、ボリューム追加 有無を検討します。また、ディスク消費の削減と処理効率の観点から、アップロードする圧 縮ファイルを 1 ファイル当たり 10 GB 程度に分割し順次アップロードすることをお勧めしま す。

### **注 5:**

マイグレートに成功した過去メールが既に存在する場合、同じメールファイルをアップロー ドしてもスキップされマイグレートされません。マイグレーション ユーティリティではマイ グレート未処理の過去メールだけを登録します。

## 6.4 マイグレーション手順

以下の手順では、PST ファイルからのマイグレーション手順を説明します。

1. udp\_admin アカウントで Email Archiving へ Tera Term や Putty 等の SSH 対応 のターミナルソフトを利用してログインし、追加したボリューム上にある /archiving/migration ディレクトリを使用します。

※ /archiving ディレクトリが無い場合は、/var/fas/www/migration/ 使用しま

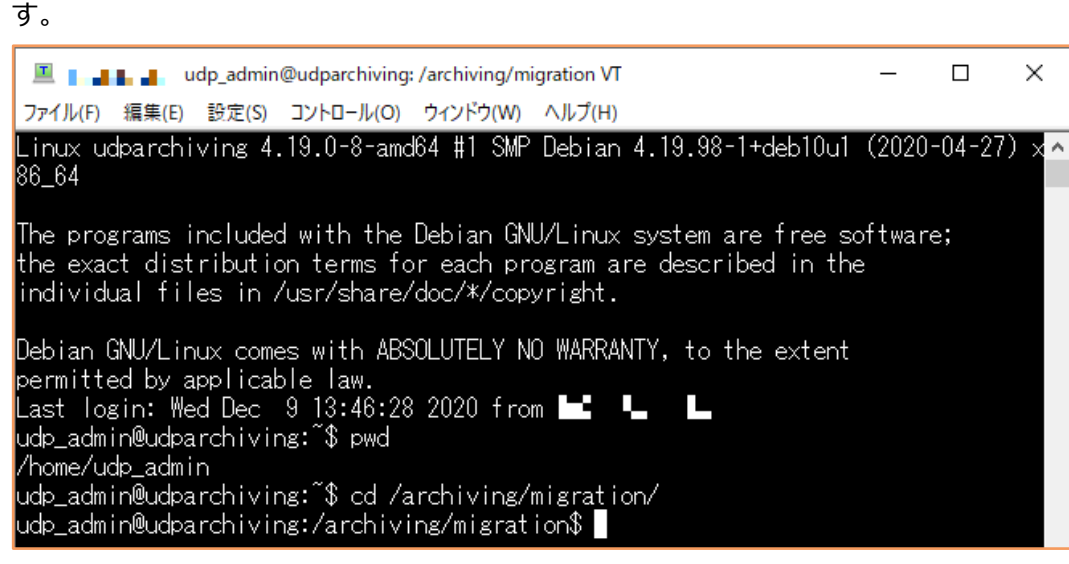

(本書では TeraTerm を使用しています。)

2. PST ファイルを準備し、SCP プロトコルを使用して、作業用ディレクトリ

(/archiving/migration/)へアップロードします。PST ファイル名が日本語の場合

は、半角英数表記のファイル名へ予め変更してください。

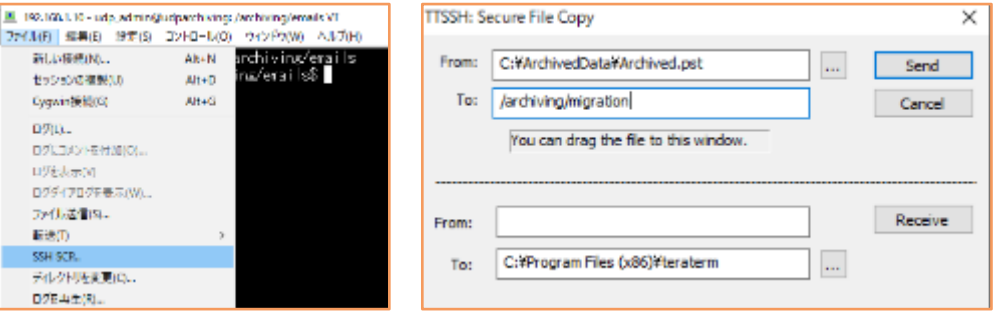

※WinSCP を利用する場合は、以下の URL をご確認下さい。

[https://documentation.arcserve.com/Arcserve-Email-](https://documentation.arcserve.com/Arcserve-Email-Archiving/Available/JPN/Bookshelf_Files/HTML/adm/Content/ArchAdmin/sa_migration_using_winscp.htm)[Archiving/Available/JPN/Bookshelf\\_Files/HTML/adm/Content/ArchAdmin/sa\\_](https://documentation.arcserve.com/Arcserve-Email-Archiving/Available/JPN/Bookshelf_Files/HTML/adm/Content/ArchAdmin/sa_migration_using_winscp.htm)

[migration\\_using\\_winscp.htm](https://documentation.arcserve.com/Arcserve-Email-Archiving/Available/JPN/Bookshelf_Files/HTML/adm/Content/ArchAdmin/sa_migration_using_winscp.htm)

3. アップロードした PST ファイルを使用して、マイグレーション用コマンド (Migrate)を実行しメールをマイグレートします。

**-D <ソース ディレクトリ>**

マイグレート対象の過去メール ファイルの場所を指定します。このオプション を指定しない場合、カレント ディレクトリに存在するメールがマイグレートさ れます。例えば圧縮ファイルのアップロード先が"/archiving/migration"で、 マイグレーション対象の過去メールがサブディレクトリ" /archiving/migration/xxxxx"に展開される場合、"-D"オプションで " /archiving/migration/xxxxx" を指定します。

※"-D"と"-d"は、大文字、小文字の違いだけで異なるオプションとなります。

打ち間違えに注意しオプションを指定します。

**-M <デスティネーション ディレクトリ>**

このパラメータを使用すると、Migrate ユーティリティは、正常に処理された ファイルを指定されたディレクトリに移動できます。このオプションを指定し ない場合、確認メッセージが表示されます。メッセージを確認すると、ファイ ルは削除されます。

**-T <スレッド数>**指定した数のスレッドで並列処理を行い、処理時間を短縮で きます。デフォルト値は 1 で、設定可能な最大スレッド数は 10 です。アーカ イブ運用開始後にスレッド数を増加する場合は DB の処理パラメータも以下の 手順で増加させておくことをお勧めします。設定を反映させるには Email Archiving サーバの再起動が必要です。

① /usr/local/etc/fas.conf を編集し以下の値をデフォルトの"10"から"40"程度 に増加し保存します。

number\_of\_worker\_processes=**40**

② Email Archiving サーバを再起動します。

sudo /etc/init.d/rc.fas restart

**-d**

Migrate ユーティリティでデバッグ情報をログファイル

(/var/fas/www/log/fasimport.log) に記録できます。

**-h**

Migrate ユーティリティの各オプションの機能を確認できます

以下の手順では、Migrate ユーティリティで -dオプションをつけて実行します。

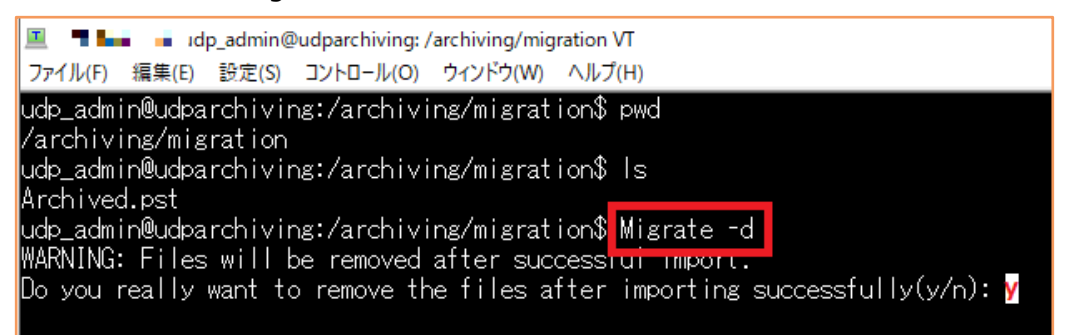

-M オプションを付けない場合、正常に Migrate コマンドでマイグレートされたデー タを削除するか確認プロンプトが表示されます。削除する場合は「y」を入力した 上で、エンター キーを押してマイグレーションを実行します。

正常に終了すると以下のようになります。

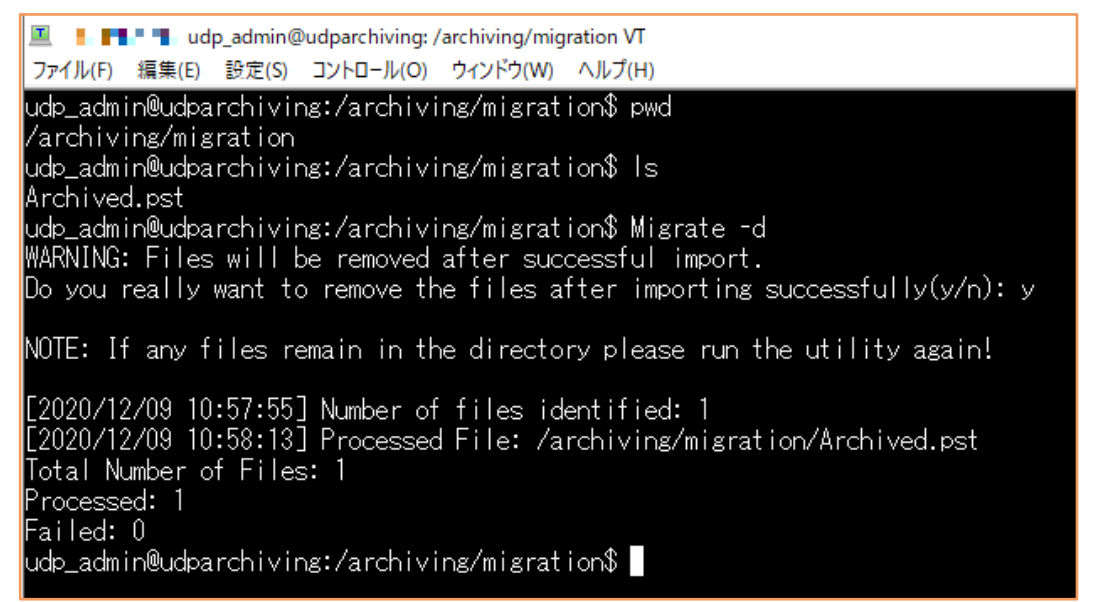

4. Migrate コマンドの実行結果を確認します。

実行に失敗した場合は、作業ディレクトリ配下に Failed ディレクトリが作成され失

敗したデータが移動されるので、ファイルの有無を確認します。

udp\_admin@udparchiving:/archiving/migration\$ Migrate -d<br>|WARNING: Files will be removed after successful import.  $\,$  Do you really want to remove the files after importing successfully(y/n): y NOTE: If any files remain in the directory please run the utility again! [2020/12/09 10:57:55] Number of files identified: 1<br>[2020/12/09 10:58:13] Processed File: /archiving/migration/Archived.pst  $\bar{\text{\sf T}}$ otal Number of Files: 1 Processed: 1 ailed: 0 udp\_admin@udparchiving:/archiving/migration\$ ls **Failed** ratied <del>- 77 DO NUMERRATE 9</del><br>udp\_admin@udparchiving:/archiving/migration\$\_cd Failed/ udp\_admin@udparchiving:/archiving/migration/Failed\$ ls udp\_admin@udparchiving:/archiving/migration/Failed\$ <mark>|←ファイルが無いことを確</mark>

5. -d オプションをつけていれば、ログ(/var/fas/www/log/fasimport.log)から実行

結果の詳細を確認できます。

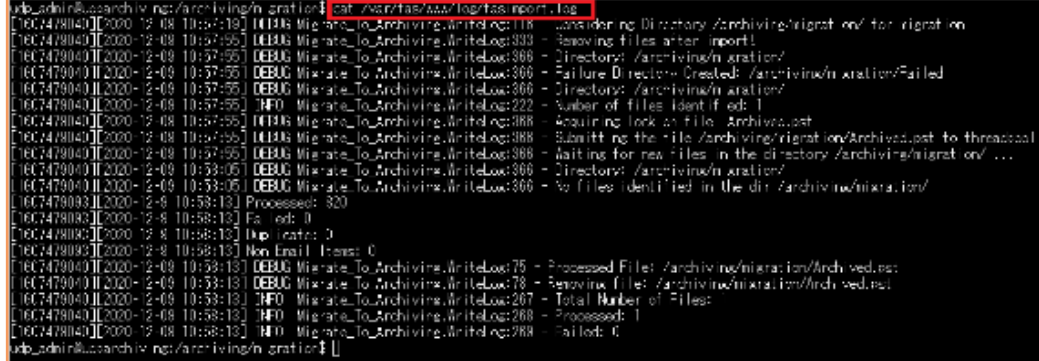

#### スーパー管理者は、Web コンソール画面からも実行結果を確認できます。

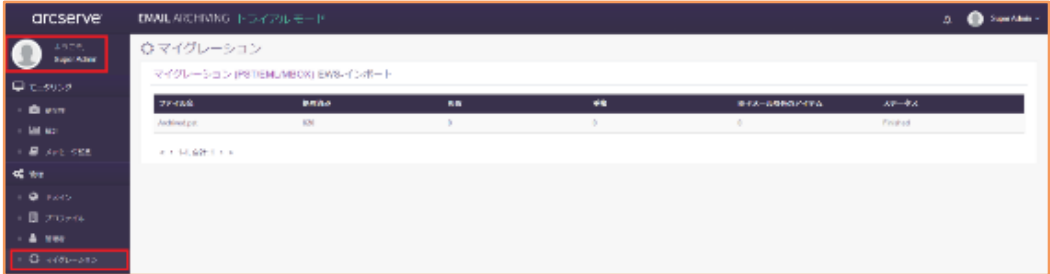

# <span id="page-25-0"></span>**メールのインポート**

4.4 [管理者の作成で](#page-15-1)定義された管理者は、メールサーバにアカウント個別に IMAP/POP 接続し、メー ルサーバから直接、Email Archiving の WEB GUI 上の操作で過去メールをアーカイブすることがで きます。この処理をインポートと呼びます。

※pst, mbox, zip, tar, tar.gz, eml 拡張子のファイルから、過去メールを一括でインポートする場合 は、マイグレーション ユーティリティを使用します(ご参考 6. [メールのマイグレーション\)](#page-18-0)。

### **[インポートの管理]**

[https://documentation.arcserve.com/Arcserve-Email-](https://documentation.arcserve.com/Arcserve-Email-Archiving/Available/JPN/Bookshelf_Files/HTML/adm/default.htm#ArchAdmin/administrator_manage_import.htm)[Archiving/Available/JPN/Bookshelf\\_Files/HTML/adm/default.htm#ArchAdmin/administrator\\_](https://documentation.arcserve.com/Arcserve-Email-Archiving/Available/JPN/Bookshelf_Files/HTML/adm/default.htm#ArchAdmin/administrator_manage_import.htm) [manage\\_import.htm](https://documentation.arcserve.com/Arcserve-Email-Archiving/Available/JPN/Bookshelf_Files/HTML/adm/default.htm#ArchAdmin/administrator_manage_import.htm)

## 7.1 Microsoft Exchange Web サービスを使用したインポートの管理

Microsoft Exchange Server / Microsoft Exchange Online(Microsoft 365)環境であれ ば、Microsoft Exchange Web サービスを利用して、サーバ上にある全ての個人の電子メー ルをインポート(**EWSimport**)することができます。

※ 先進認証を使用した Microsoft Exchange Online (Office 365) からの電子メールのイン ポート行う場合は、事前に [P00002102](https://support.arcserve.com/s/article/P00002102?language=ja) の適用が必要です。

本書では、Exchange 2016 環境での EWSimport の実行手順を紹介します。今回は、 /archiving/ewsimport を使用します。/archiving ディレクトリ無い場合は、4.1 [ボリューム](#page-8-1) [の拡張及び追加の検討](#page-8-1) をご確認下さい。

Exchange Online 環境の場合は、以下の URL をご確認下さい。

#### **[Microsoft Exchange Web サービスを使用したインポートの管理]**

[https://documentation.arcserve.com/Arcserve-Email-](https://documentation.arcserve.com/Arcserve-Email-Archiving/Available/JPN/Bookshelf_Files/HTML/adm/default.htm#ArchAdmin/administrator_mamnage_import_ews.htm)

[Archiving/Available/JPN/Bookshelf\\_Files/HTML/adm/default.htm#ArchAdmin/adminis](https://documentation.arcserve.com/Arcserve-Email-Archiving/Available/JPN/Bookshelf_Files/HTML/adm/default.htm#ArchAdmin/administrator_mamnage_import_ews.htm) [trator\\_mamnage\\_import\\_ews.htm](https://documentation.arcserve.com/Arcserve-Email-Archiving/Available/JPN/Bookshelf_Files/HTML/adm/default.htm#ArchAdmin/administrator_mamnage_import_ews.htm)

Arcserve Email Archiving スタートアップガイド

# arcserve

Rev:2.5

1. udp\_admin アカウントで Email Archiving へ Tera Term や Putty 等の SSH 対応のタ ーミナルソフトを利用してログインし、Email Archiving の hosts ファイルに、 Exchange Server のホスト名と IP を追加します。

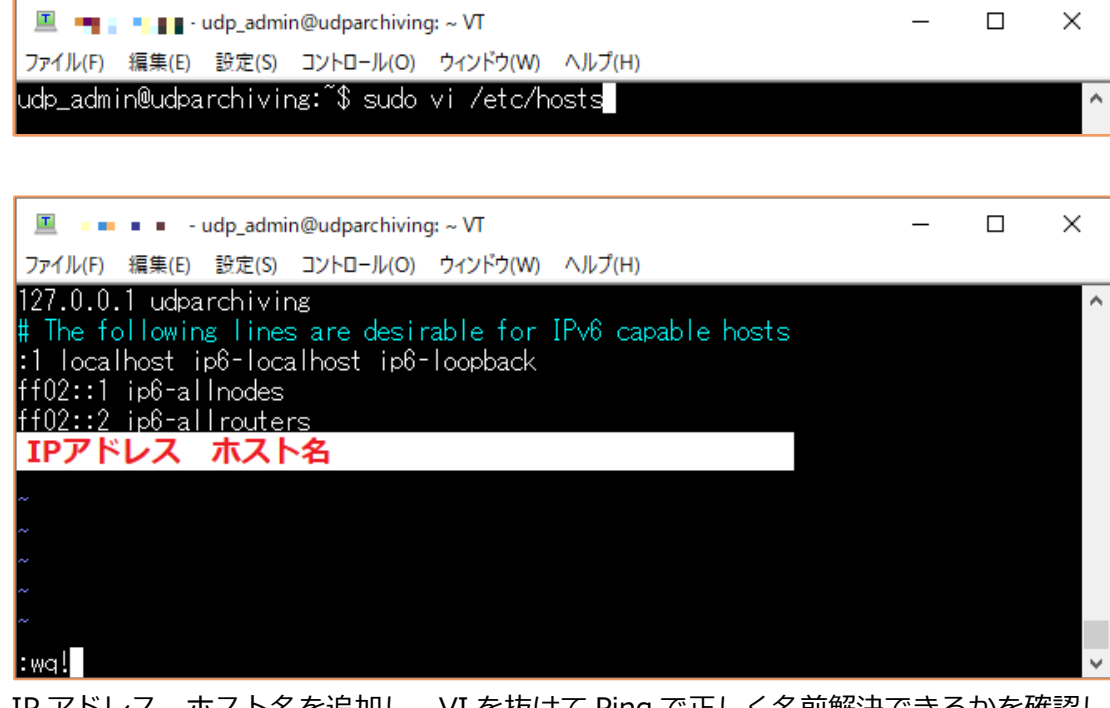

IP アドレス、ホスト名を追加し、VI を抜けて Ping で正しく名前解決できるかを確認し

ます。

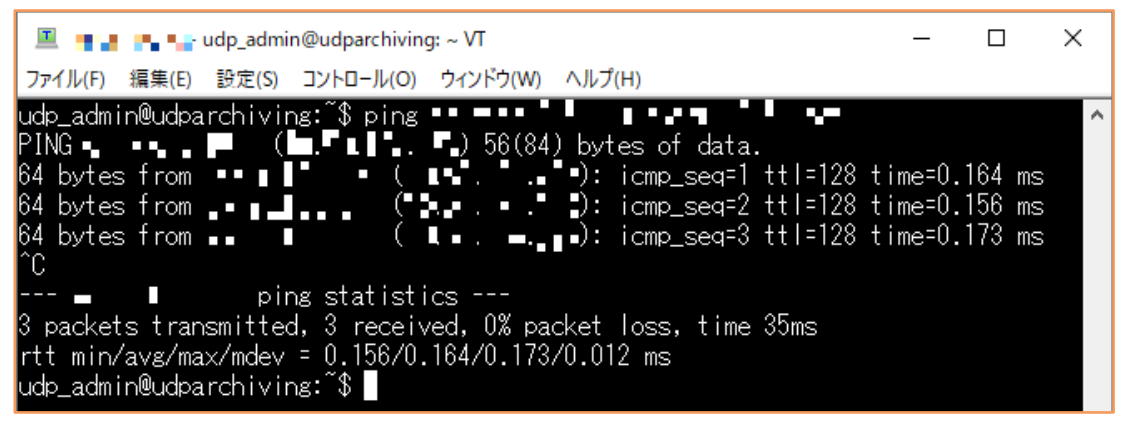

2. 次に Microsoft EWS (Exchange Web Service) を使用してメールボックスにアクセス する作成済の偽装ユーザ(サービスアカウント)を登録するため、Exchange Administrative Center (Exchange 管理センター)を起動します。

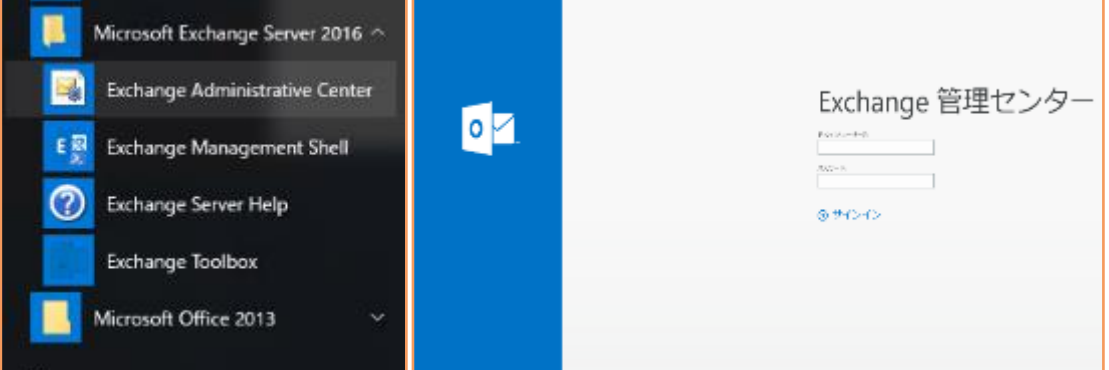

Exchange の管理者アカウントでログインし[アクセス許可] → [Discovery

Management]をダブルクリックします。

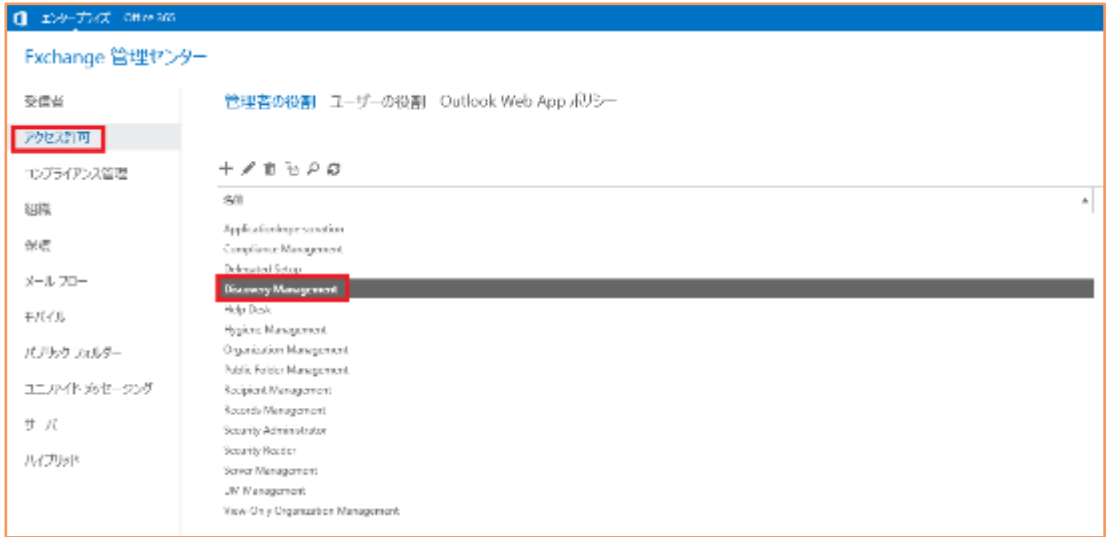

Discovery Management の画面が開くので、[役割]、[メンバー]をそれぞれ設定しま す。

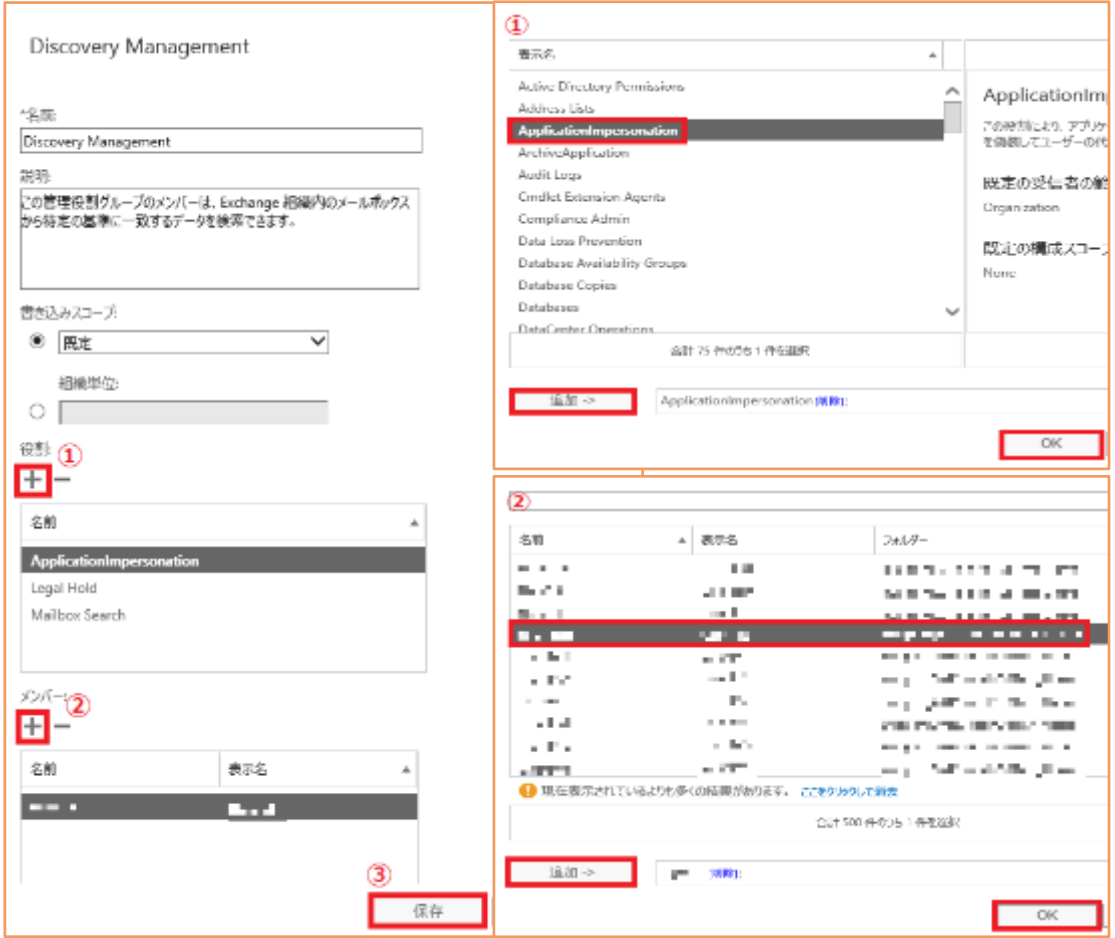

① [役割] の+ボタンから、画面右①[ApplicationImpersonation] を追加します。

② [メンバー] の+ボタンから、画面右②予め作成した偽装ユーザを追加し、③ で保存し ます。

次に バインド URL を確認します。Exchange 管理センターの [サーバ]から [仮想ディレ クトリ] をクリック、EWS (Default Web Site) をダブルクリックし、内部 URL を記録 します。確認が済んだら Exchange 管理センターからログアウトします。

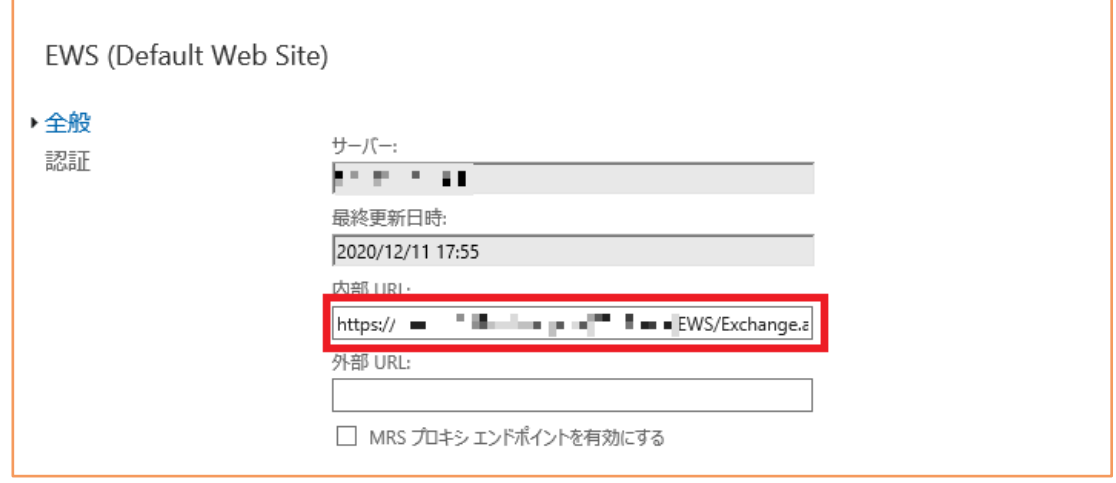

# arcserve

3. ターミナル画面に戻り /archiving/ewsimport ディレクトリへ移動し ewsImport コマン ドで、Exchange の特定のメールボックスから、2020 年 1 月 1 日~コマンド実行日ま でのメールデータをインポートします。 ewsImport コマンドのオプションの詳細は、以下の通りです。

```
-b
Microsoft Exchange / Exchange Online のバインド URL(EWS Default Web 
Site)を指定します。例:https://<Exchange FQDN>/EWS/Exchange.asmx
-m
Exchange Online (M365) で先進認証を使用する場合に指定します。
-u
偽装ユーザ名を指定します。
-t
インポートするメールデータの最終日を指定します。例:-t 2017-01-01 と設定し
た場合、2017 年 1 月 1 日までに受信したすべての電子メールを取得します。
-T
Exchange Server のタイムゾーンを指定します。例:日本の場合 -T +09:00
-f
インポートするメールデータの開始日を指定します。例:-f 2013-01-01 と設定し
た場合、2013 年 1 月 1 日から受信したすべての電子メールを取得します。
-B
スケジューラの開始時間を指定します。
-E
スケジューラの終了時間を指定します。
-a ※-a オプションは以降のオプション何れかで置換できます。
すべてのメールボックスを指します
-D
配布リストが含まれる絶対パスを含むファイル名を指定します。
-L
ユーザのリストが含まれる絶対パスを含むファイル名を指定します。
-s
単一ユーザの電子メール アドレスを指定します
```
semited user 's suspectel;<br>17:40:10] Total number of users to be imported: 1<br>17:48:18] Started processing user: [[A] [[**Phasyet**][[[[]], and 020/12/11 17:49:18] Convisted processing user: in alterthancent 22.8. ana  $17.48(18)$  Finished inparting age  $13\chi_{11,2000}(t_{11},|t_{11}|$  and  $1$  of  $1$  users contributed  $2$ 

ewsImport -b http://<Exchange Host 名.ドメイン>/EWS/Exchange.asmx -u 偽装ユーザ@ドメイン -f 2020-01-01 -t 2020-12-11 -T +09:00 -s メールユー ザ@ドメイン

上記のコマンドオプションの内容は「メールユーザ@ドメインの日本時間 2020 年 1 月 1 日から 2020 年 12 月 11 日までのメールデータをインポート」となります。

コマンドの実行結果は、/var/fas/www/log/ewsImport.log から確認できます。

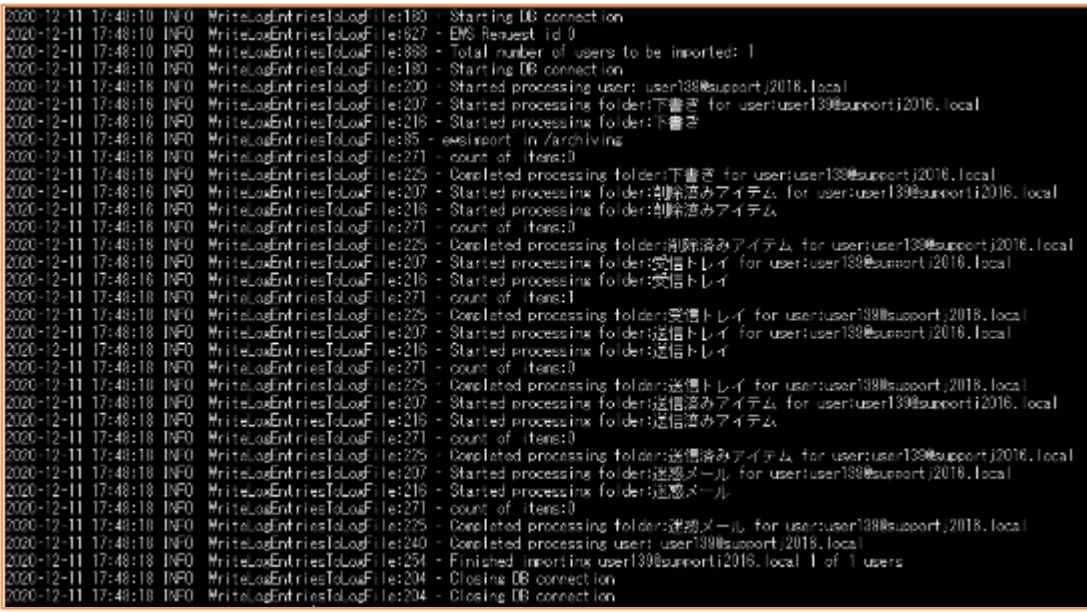

スーバー管理者および管理者は、Web コンソールから [マイグレーション] → [EWS-イ ンポート] をクリックしてもインポート結果を確認できます。

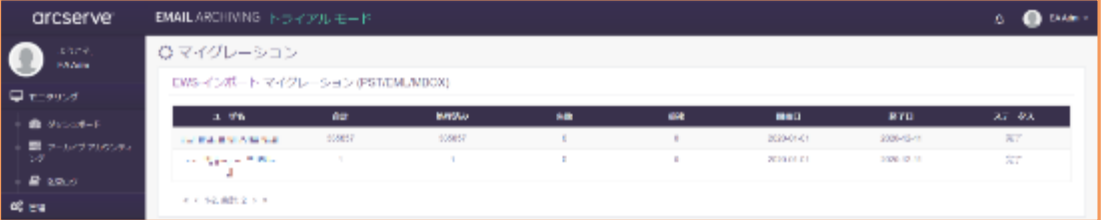

# <span id="page-31-0"></span>**オプション設定:Outlook プラグイン**

クライアント PC にインストールされた Microsoft Outlook から Email Archiving サーバのアーカイ ブメールの検索や、その検索結果を PC のローカルディスクにダウンロードするには、Outlook プラ グインを使用します。Outlook プラグインをインストールすると、Microsoft Outlook の [アドイン] タブに Email Archiving アイコンが追加され、Email Archiving との接続設定や、検索と検索結果の 保存などが行えるようになります。

動作要件や設定・操作手順は、以下をご確認ください。

### **[対応 OS]**

- Windows 10 (全 Edition)  $(32/64$  bit)
- Windows  $8$  (全 Edition) (32/64 bit)
- Windows Server 2012 以上

### **[対応 Outlook Version]**

● Microsoft Outlook 2013 以上 (32/64 bit)

### **[必須コンポーネント]**

- ⚫ .NET Framework 4.5.2
- ⚫ Visual Studio Tools for Office Runtime

### **[Outlook プラグインとして Email Archiving を追加する方法]**

[https://documentation.arcserve.com/Arcserve-Email-](https://documentation.arcserve.com/Arcserve-Email-Archiving/Available/JPN/Bookshelf_Files/HTML/adm/default.htm#ArchAdmin/add_arch_as_outlook_plugin.htm)[Archiving/Available/JPN/Bookshelf\\_Files/HTML/adm/default.htm#ArchAdmin/add\\_arch\\_as\\_](https://documentation.arcserve.com/Arcserve-Email-Archiving/Available/JPN/Bookshelf_Files/HTML/adm/default.htm#ArchAdmin/add_arch_as_outlook_plugin.htm) [outlook\\_plugin.htm](https://documentation.arcserve.com/Arcserve-Email-Archiving/Available/JPN/Bookshelf_Files/HTML/adm/default.htm#ArchAdmin/add_arch_as_outlook_plugin.htm)

### **[Outlook を使用して Email Archiving にアクセスする方法]**

[https://documentation.arcserve.com/Arcserve-Email-](https://documentation.arcserve.com/Arcserve-Email-Archiving/Available/JPN/Bookshelf_Files/HTML/adm/default.htm#ArchAdmin/employee_access_archiving_by_outlook.htm)[Archiving/Available/JPN/Bookshelf\\_Files/HTML/adm/default.htm#ArchAdmin/employee\\_acc](https://documentation.arcserve.com/Arcserve-Email-Archiving/Available/JPN/Bookshelf_Files/HTML/adm/default.htm#ArchAdmin/employee_access_archiving_by_outlook.htm) [ess\\_archiving\\_by\\_outlook.htm](https://documentation.arcserve.com/Arcserve-Email-Archiving/Available/JPN/Bookshelf_Files/HTML/adm/default.htm#ArchAdmin/employee_access_archiving_by_outlook.htm)

Arcserve Email Archiving スタートアップガイド

# <span id="page-32-0"></span>**メール検索**

Email Archiving では、アーカイブしたメールを検索できます。「監査役」及び「コンプライアンス 責任者」の権限を持つアカウントでは全従業員のメールを検索できます。「従業員」権限では送受信 アドレスに自分自身のアドレスが含まれるメールが検索対象となります。

検索機能では権限の違いで検索できる項目に差異はありません。権限による違いは検索対象者が違う ことです。"簡易検索" と "高度な検索" の 2 種類の検索があります。ここでは文字列を指定して検索 する際の入力方法を説明します。

### <span id="page-32-1"></span>9.1 文字による検索条件の入力方法と簡易検索例

文字列を指定し検索する場合、日本語環境では必ず検索したい文字列を 二重引用符 (") で囲 んで完全一致、もしくは部分一致で検索することができます。あるいは複数ワードを指定し て AND/OR 条件で検索することもできます。

簡易検索の場合はメールの「件名」、「本文」、「添付ファイル名」を指定文字列で検索し ます。

### **9.1.1 簡易検索による完全一致条件の指定**

完全一致させたいワードを二重引用符(")で囲んで指定します。

#### **<検索例>**

この例では二重引用符(")で囲んだ"犬と猫の完全一致"という文字列を含むメールを検索し ます。

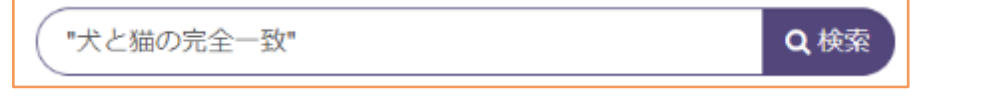

※完全一致する文字数を多く指定することで検索結果を絞り込むことができます

### **9.1.2 簡易検索による部分一致の指定**

部分一致させたいワードを二重引用符(")で囲んで指定し、その直後にワイルドカード\* (アスタリスク) を付けて指定します。

#### **<検索例>**

この例では"犬と猫"という文字列を含むメールを検索します。

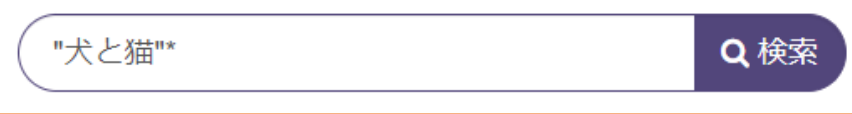

### **9.1.3 簡易検索による AND 条件の指定**

AND 条件で検索する複数のワードを『半角スペース』で区切って入力します。

**<検索例>**

この例では"犬"と"猫"の AND 条件で検索しています。

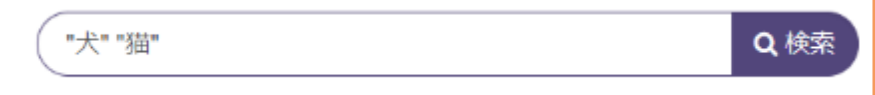

### **9.1.4 簡易検索による OR 条件の指定**

OR 条件で検索する複数のワードを**大文字**『OR』と共に区切って入力します。

#### **<検索例>**

この例では"犬"と"猫"の OR 条件で検索しています。

※OR の前後に半角スペースが必要です

※小文字の or は指定できません

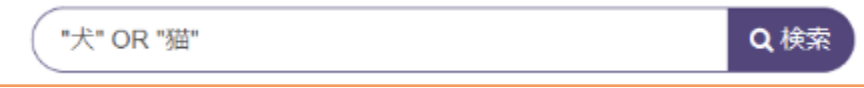

詳しい説明や制限事項はユーザガイドを参照してください。

### **[検索でブール コネクタを使用する方法]**

[https://documentation.arcserve.com/Arcserve-Email-](https://documentation.arcserve.com/Arcserve-Email-Archiving/Available/JPN/Bookshelf_Files/HTML/adm/default.htm#ArchAdmin/advanced_search_boolean.htm)

[Archiving/Available/JPN/Bookshelf\\_Files/HTML/adm/default.htm#ArchAdmin/advanc](https://documentation.arcserve.com/Arcserve-Email-Archiving/Available/JPN/Bookshelf_Files/HTML/adm/default.htm#ArchAdmin/advanced_search_boolean.htm)

[ed\\_search\\_boolean.htm](https://documentation.arcserve.com/Arcserve-Email-Archiving/Available/JPN/Bookshelf_Files/HTML/adm/default.htm#ArchAdmin/advanced_search_boolean.htm)

Arcserve Email Archiving スタートアップガイド

#### 9.2 高度な検索

高度な検索では複数の検索条件を指定し、検索結果を絞り込むことができます。例えば、簡 易検索では検索結果数が多すぎる場合に、"件名" や "本文" だけでなく、さらに複数の条件を 指定して検索結果を絞り込み表示することができます。

文字検索が可能な項目は "件名" と "本文" の他、Email Archiving 6.5 Update 1 以降では新 たに "添付ファイル名" で検索できるようになりました。簡易検索では 1 つのワードで両方の 項目を検索していましたが、高度な検索では異なるワードをそれぞれの項目に指定すること ができます。

さらに、Email Archiving 6.5 Update 1 以降では"CC"、"BCC" にメールアドレスを入力し て絞り込み検索ができるようになりました。

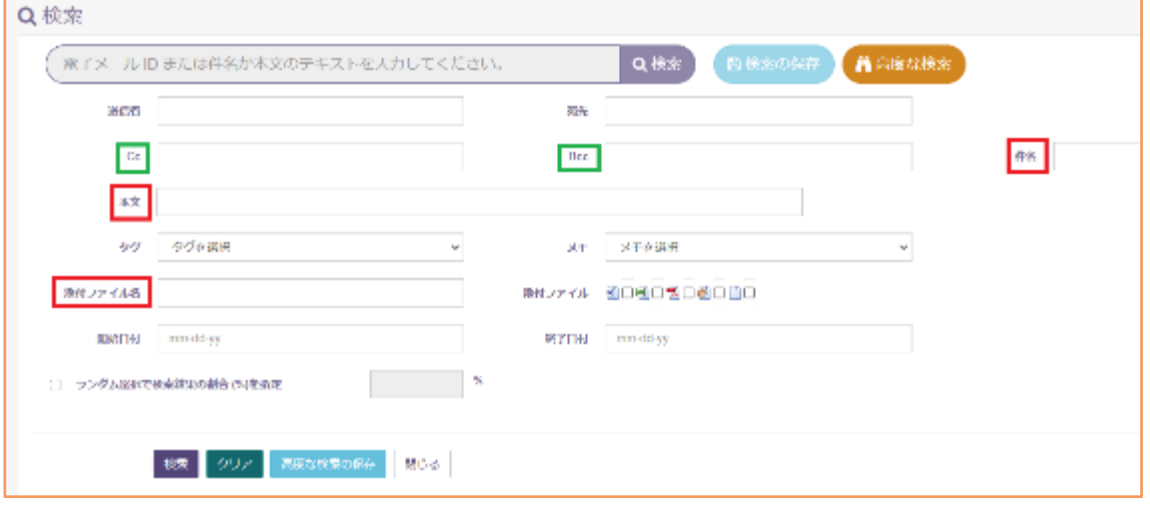

高度な検索でも、文字入力方法は簡易検索と同じです。9.1 [文字による検索条件の入力方法](#page-32-1) [と簡易検索例を](#page-32-1)参考に、文字入力による検索条件を指定します。

以下の参照先 URL は監査役の検索に関する説明ページですが、「コンプライアンス責任 者」、「従業員」でも検索できる項目は同じです。

### **[検索](簡易検索)**

簡易検索では、「件名」、「本文」、「添付ファイル名」を入力した文字列で検索します。 [https://documentation.arcserve.com/Arcserve-Email-](https://documentation.arcserve.com/Arcserve-Email-Archiving/Available/JPN/Bookshelf_Files/HTML/adm/default.htm#ArchAdmin/auditor_dashboard.htm)

[Archiving/Available/JPN/Bookshelf\\_Files/HTML/adm/default.htm#ArchAdmin/auditor](https://documentation.arcserve.com/Arcserve-Email-Archiving/Available/JPN/Bookshelf_Files/HTML/adm/default.htm#ArchAdmin/auditor_dashboard.htm) [\\_dashboard.htm](https://documentation.arcserve.com/Arcserve-Email-Archiving/Available/JPN/Bookshelf_Files/HTML/adm/default.htm#ArchAdmin/auditor_dashboard.htm)

## **[高度な検索]**

高度な検索では日付や添付ファイル有無など、詳細な条件を指定し検索できます、日本語文 字列の場合、「件名」「本文」「添付ファイル名」に個別に指定し検索できます。

[https://documentation.arcserve.com/Arcserve-Email-](https://documentation.arcserve.com/Arcserve-Email-Archiving/Available/JPN/Bookshelf_Files/HTML/adm/default.htm#ArchAdmin/emp_advanced_search.htm)

[Archiving/Available/JPN/Bookshelf\\_Files/HTML/adm/default.htm#ArchAdmin/emp\\_a](https://documentation.arcserve.com/Arcserve-Email-Archiving/Available/JPN/Bookshelf_Files/HTML/adm/default.htm#ArchAdmin/emp_advanced_search.htm) [dvanced\\_search.htm](https://documentation.arcserve.com/Arcserve-Email-Archiving/Available/JPN/Bookshelf_Files/HTML/adm/default.htm#ArchAdmin/emp_advanced_search.htm)

# <span id="page-36-0"></span>**Email Archiving サーバのシステム保護**

Email Archiving では、Arcserve UDP Agent for Linux をインストールし、アーカイブメールを 含むシステム全体を保護することができます。

ご注意

Arcserve UDP Agent for Linux をご利用いただくには、別途 Arcserve UDP のライセンスが 必要になります。詳細はライセンスガイドの

**[24] UDP エージェントを利用した vSphere / Hyper-V 仮想マシンのバックアップ** をご参照ください。

<https://www.arcserve.com/jp/udp-80-license.pdf>

Email Archiving では MariaDB(MySQL)や検索インデックスなどを静止した状態でバックアッ プする必要があるため、Arcserve UDP Agent for Linux の実行前/後スクリプトを利用したバッ クアップが推奨されます。バックアップに使用するスクリプトは、以下 URL のページ内からダウ ンロードすることができます。

**UDP Linux Agent の実行前/[実行後スクリプトを使用して](https://documentation.arcserve.com/Arcserve-Email-Archiving/Available/JPN/Bookshelf_Files/HTML/adm/default.htm#How%20to%20Protect%20Email%20Archiving%20using%20UDP%20Agent-based%20Backup%20with%20Pre_Post%20Scripts.htm) Email Archiving を保護する方法**

Arcserve UDP Agent for Linux のインストール手順や利用方法、Linux サーバのベアメタル復 旧方法については、Arcserve UDP Agent for Linux 環境構築ガイドをご参照ください。 **[Arcserve UDP 8.x Agent for Linux](https://www.arcserve.com/jp/udp-80-linuxagent-install-bmr-guide.pdf) 環境構築ガイド インストール – ベアメタル復旧編**

Arcserve UDP Agent for Linux のインストールや設定に必要な管理者アカウントは udp\_admin アカウントで Email Archiving 仮想マシンの管理端末にログイン後、以下のコマンドを実行する ことで切り替えることができます。

**\$ sudo su**

### <span id="page-37-0"></span>❑ **製品サポートページ**

[https://support.arcserve.com/s/topic/0TO1J000000I46aWAC/arcserve-email](https://support.arcserve.com/s/topic/0TO1J000000I46aWAC/arcserve-email-archiving-product-documentation?language=ja)[archiving-product-documentation?language=ja](https://support.arcserve.com/s/topic/0TO1J000000I46aWAC/arcserve-email-archiving-product-documentation?language=ja)

## ❑ **マニュアル**

Arcserve Email Archiving ナレッジ センター [https://documentation.arcserve.com/Arcserve-Email-](https://documentation.arcserve.com/Arcserve-Email-Archiving/available/JPN/Content/Home.htm)[Archiving/available/JPN/Content/Home.htm](https://documentation.arcserve.com/Arcserve-Email-Archiving/available/JPN/Content/Home.htm)

Email Archiving テクニカルドキュメントセット [https://documentation.arcserve.com/Arcserve-Email-](https://documentation.arcserve.com/Arcserve-Email-Archiving/Available/JPN/Content/A_Getting%20Started/Technical_docs.htm)[Archiving/Available/JPN/Content/A\\_Getting%20Started/Technical\\_docs.htm](https://documentation.arcserve.com/Arcserve-Email-Archiving/Available/JPN/Content/A_Getting%20Started/Technical_docs.htm)

## ❑ **ライセンス アクティベーション**

[https://documentation.arcserve.com/Arcserve%20Licensing/Available/JPN/HTML/LIC](https://documentation.arcserve.com/Arcserve%20Licensing/Available/JPN/HTML/LIC/Default.htm#LicensingGuide/License_UDPArch.htm) [/Default.htm#LicensingGuide/License\\_UDPArch.htm](https://documentation.arcserve.com/Arcserve%20Licensing/Available/JPN/HTML/LIC/Default.htm#LicensingGuide/License_UDPArch.htm)

- ❑ **よくあるご質問と回答** (Email Archiving Cloud と共通) <https://www.arcserve.com/wp-content/uploads/2020/06/ema-faq.pdf>
- ❑ **Arcserve Japan Direct**(製品購入前相談窓口)

Tel:0120-410-116(営業時間:平日 9:00~17:30)

### E-mail:**JapanDirect@arcserve.com**

Web フォーム:お問い合わせフォーム:

<https://www.arcserve.com/jp/about/contact/call-me/>

※ Arcserve ジャパンダイレクトでは技術サポートは提供しておりません